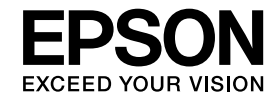

# **DokumentkameraBrugerhåndbog**

# **ELPDC11**

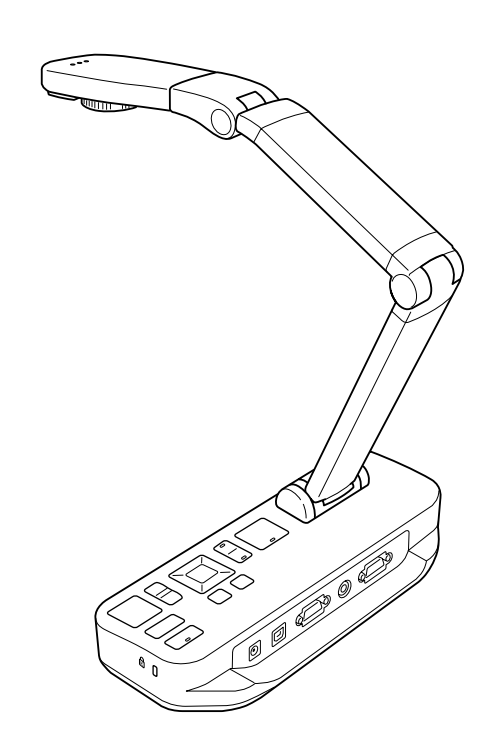

# <span id="page-1-0"></span>**Vigtige sikkerhedsanvisninger**

Læs denne Brugerhåndbog, og følg sikkerhedsanvisningerne for dokumentkameraet. Opbevar håndbogen til senere brug.

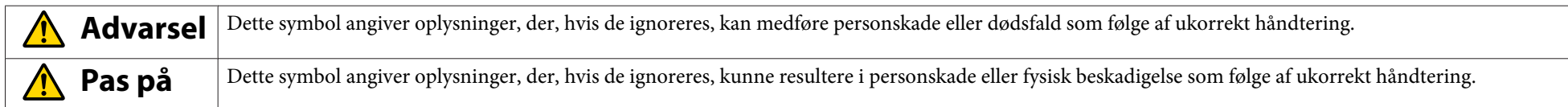

#### **Krav til omgivelserne**

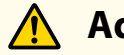

### **Advarsel**

Efterlad ikke dokumentkameraet eller fjernbetjeningen med isatte batterier i et køretøj med lukkede vinduer, på steder med direkte sollys eller på steder, der kan blive mege<sup>t</sup> varme. Der kan opstå varmeskade, brand eller fejlfunktion.

Brug og opbevar ikke dokumentkameraet udendørs i længere tid eller på steder, hvor det kan blive udsat for regn, vand eller høj luftfugtighed. Det kan forårsage brand eller elektrisk stød.

Brug ikke dokumentkameraet på steder, hvor der er cigaretrøg, hvor det udsættes for fedtet røg, fugtighed eller damp (f.eks. <sup>i</sup> køkkener eller <sup>i</sup> nærheden af luftbefugtere), eller hvor der er mege<sup>t</sup> varmt eller støvet. Det kan forringe kvaliteten af de projicerede billede.

#### **Pas på**  $\sqrt{N}$

Opstil ikke dokumentkameraet <sup>i</sup> nærheden af højspændingsledninger eller magnetfelter. Det kan influere på korrekt funktion.

Brug kameraet under ordentlige omgivende forhold.  $\bullet$  [s.62](#page-61-0)

Placér eller opbevar ikke enheden, hvor mindre børn kan nå den. Enheden kan falde eller vælte og forårsage personskade.

Placer ikke dokumentkameraet, hvor det kan blive udsat for kraftige vibrationer eller slag.

#### **Elektrisk sikkerhed**

## **Advarsel**

Åbn ikke dokumentkameraets dæksler undtagen som specifikt forklaret i Brugerhåndbog. Forsøg ikke at adskille eller modificere dokumentkameraet. Lad alle reparationer udføre af kvalificeret servicepersonale.

Tag dokumentkameraets stik ud af kontakten, og lad alle reparationer udføre af kvalificeret servicepersonale <sup>i</sup> følgende tilfælde:

- Hvis der kommer røg, mærkelige lugte eller mærkelige lyde fra enheden
- Hvis der kommer væske eller fremmedlegemer ind <sup>i</sup> enheden
- Hvis enheden har været tabt, eller hvis huset er beskadiget

Forsat brug <sup>i</sup> disse situationer kan medføre brand eller elektrisk stød.

Forsøg ikke at bruge andre adaptere end den lysnetadapter og strømledning, der følger med enheden. Brug af en uegne<sup>t</sup> adapter kan medføre beskadigelse, overophedning, brand eller elektrisk stød.

Brug lysnetadapteren med den korrekte spænding, der er angivet <sup>i</sup> denne håndbog. Brug af en anden strømkilde kan medføre brand eller elektrisk stød.

Hvis lysnetadapteren, strømledningen eller dokumentkameraet beskadiges, skal du slukke for strømmen, tage lysnetadapterens stik ud af stikkontakten og kontakte den lokale distributør. Brug af den beskadigede enhed kan medføre brand eller elektrisk stød.

Rør ikke ved enheden, lysnetadapteren eller stikket med våde hænder. Det kan medføre elektrisk stød.

Træk ikke hårdt <sup>i</sup> strømledningen, og sæt ikke tunge genstande på den. Hvis lysnetadapteren, strømledningen eller dokumentkameraet beskadiges, skal du slukke for strømmen, tage lysnetadapterens stik ud af stikkontakten og kontakte den lokale distributør. Brug af den beskadigede enhed kan medføre brand eller elektrisk stød.

# **Pas på**

Sluk dokumentkameraet, og tag dets stik ud af stikkontakten efter brug.

Kontroller, at der er slukket for strømmen, at stikket er taget ud af stikkontakten, og at alle kabler er taget ud, før dokumentkameraet flyttes.

#### **Sikkerhed for øjnene**

#### **Advarsel** $\sqrt{N}$

Se ikke ind <sup>i</sup> linsen, mens LED-illuminationslampen lyser. Det kraftige lys kan skade øjnene.

#### **Sikring af dokumentkameraet**

# **Advarsel**

Hvis du anvender lim, for at forhindre at skruerne løsner sig, eller hvis du bruger smøremidler eller olie på dokumentkameraet, kan dokumentkamerahuset revne. Dette kan forårsage alvorlig tilskadekomst. Brug ikke lim for at forhindre skruerne <sup>i</sup> at løsne sig, og brug ikke olie eller smøremidler.

# **Pas på**

Placer ikke dokumentkameraet på et ustabilt sted som f.eks. et vakkelvornt bord eller en skrå flade. Dokumentkameraet kan falde ned eller vælte og forårsage personskade. Hvis du bruger et bord, en vogn eller et stativ, skal du kontrollere, at det er stabilt og ikke kan vælte.

Når du bruger monteringspunkterne under dokumentkameraet til at fastgøre det til et bord, en vogn eller et stativ, skal du fastgøre boltene omhyggeligt, men de må ikke overspændes. Brug ikke lim.

#### **Rengøring og væsker**

# **Advarsel**

Brug en tør klud (eller en fugtig, hårdt opvredet klud ved vanskelige pletter) til rengøring. Brug ikke væske, spraymidler eller opløsningsmidler såsom alkohol, fortynder eller rensebenzin.

Sæt ikke beholdere med væske oven på eller <sup>i</sup> nærheden af enheden.

Spild ikke væske, og spray ikke fin væsketåge ind i dokumentkameraet. Hvis der kommer væske ind i dokumentkameraet, kan det forårsage fejlfunktion, brand eller elektrisk stød. Hvis du har spildt væske, skal du slukke for strømmen, tage lysnetadapterens stik ud af stikkontakten og kontakte den lokale distributør. Brug af den beskadigede enhed kan medføre brand eller elektrisk stød.

Sæt ikke og tab ikke metal, brændbare eller fremmede genstande ind <sup>i</sup> dokumentkameraets ventilationshuller eller -åbninger, og hold sådanne genstande på afstand. Ellers kan det medføre brand, elektrisk stød eller forbrændinger.

# **Pas på**

Tag dokumentkameraets stik ud af stikkontakten før rengøring for at undgå elektrisk stød.

#### **Generel brug**

# **Pas på**

Brug ikke magt, når du justerer dokumentkameraet. Dokumentkameraet kan knække og forårsage personskade. Sæt ikke tunge genstande på dokumentkameraet, det kan blive beskadiget. Forsøg ikke at trykke armen flad eller at bøje den bagover, den kan blive beskadiget.

#### **Sikkerhed <sup>i</sup> forbindelse med fjernbetjeningens batteri**

### **Advarsel**

Forkert batteribrug kan få batterierne til at briste og lække batterisyre, hvilket kan medføre brand, tilskadekomst eller korrosion af fjernbetjeningen.

Hvis du får væske fra et batteri <sup>i</sup> øjnene, må du ikke gnide dem. Skyl dem grundigt med vand, og søg omgående læge. Hvis du får væske <sup>i</sup> munden, skal du omgående skylle med store mængder vand og søge læge. Hvis du får væske fra batteriet på huden eller på tøjet, skal du vaske med vand for at undgå risiko for hudskader.

Hold batterier uden for børns rækkevidde. Batterier udgør en kvælningsrisiko og er mege<sup>t</sup> farlige, hvis de sluges.

Sæt batterier i, så <sup>+</sup> og - vender korrekt. Ellers kan det medføre lækage, overophedning eller eksplosion.

Brug ikke et nyt batteri og et gammelt batteri eller forskellige batterityper sammen. Det kan medføre lækage, overophedning eller eksplosion.

Tag batterierne ud, hvis du ikke skal bruge dokumentkameraet <sup>i</sup> længere tid. Tag batteriet ud af enheden, så snart det er fladt. Hvis et afladet batteri får lov at sidde i lang tid, kan den gas, som udsendes fra batteriet, forårsage lækage, overophedning, eksplosion eller beskadigelse af enheden.

# **Indholdsfortegnelse**

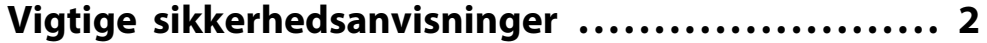

### **[Indledning](#page-7-0)**

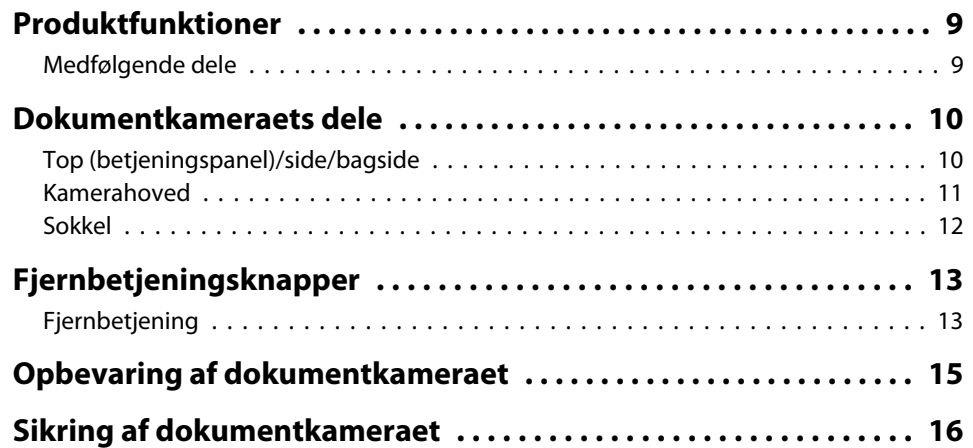

### **[Grundlæggende opstilling og brug](#page-16-0)**

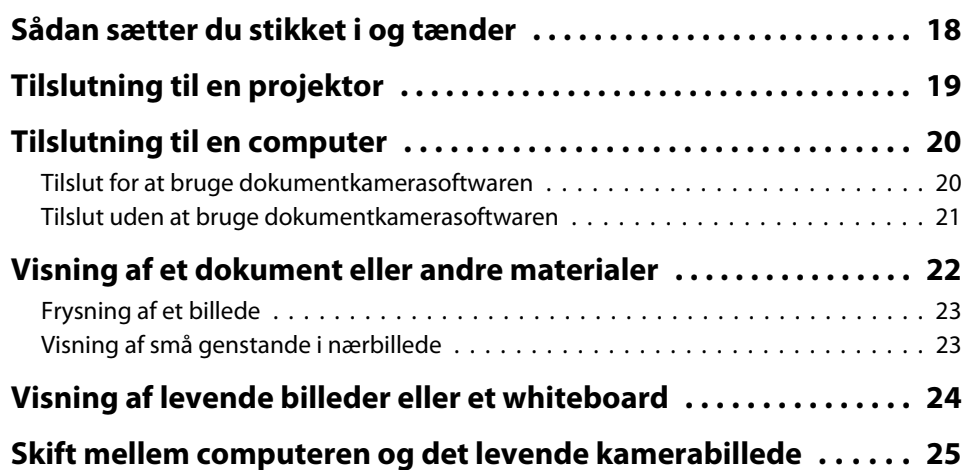

### **[Billedjusteringer og -effekter](#page-25-0)**

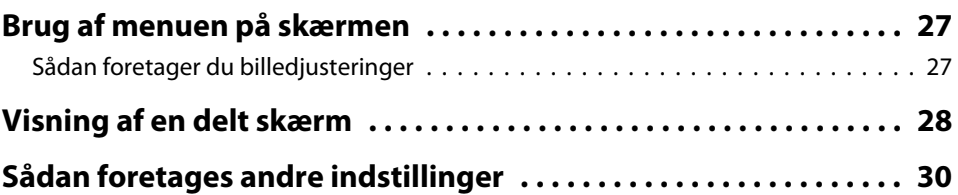

### **[Lagring af billeder og visning af et lysbilledshow](#page-30-0)**

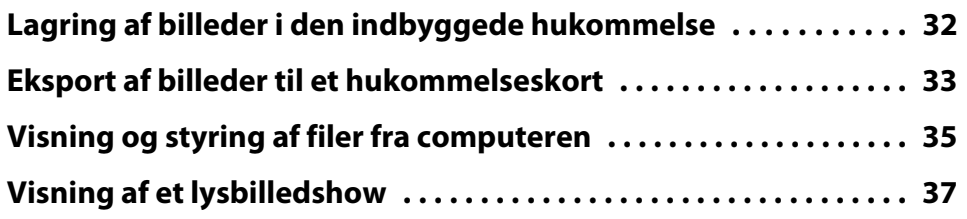

### **[Brug af den medfølgende software](#page-37-0)**

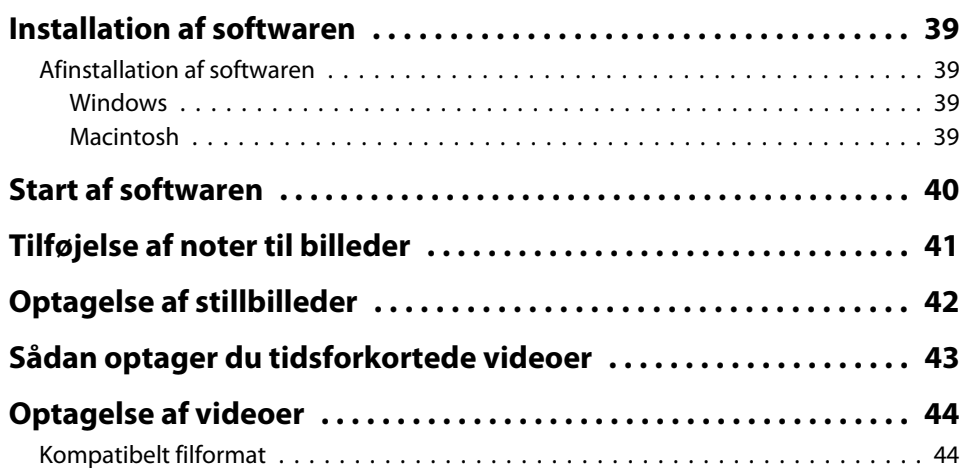

# **Indholdsfortegnelse <sup>7</sup>**

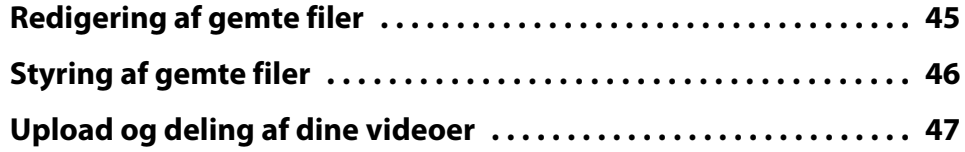

# **[Problemløsning](#page-47-0)**

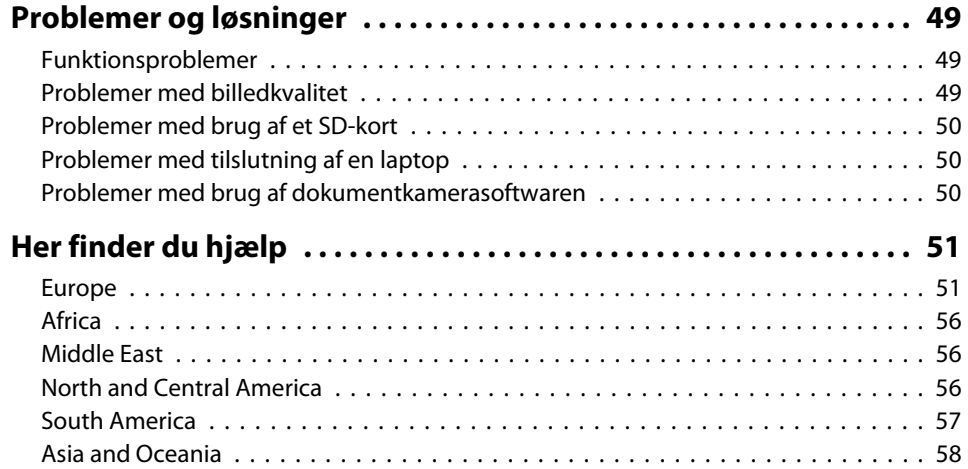

# **[Bemærkninger](#page-60-0)**

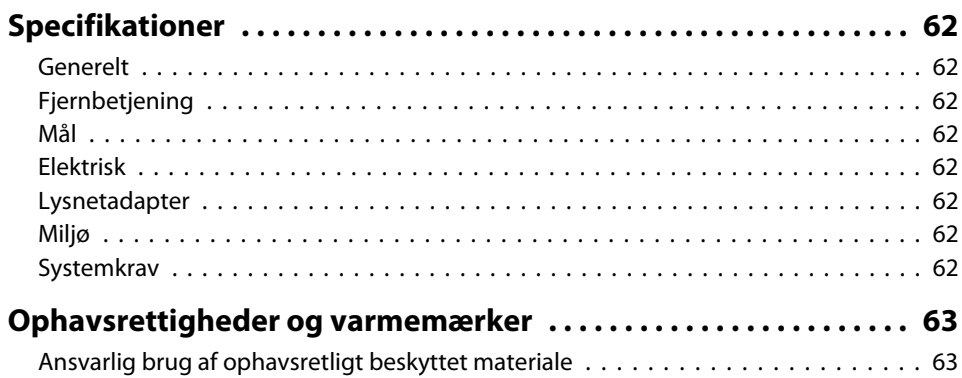

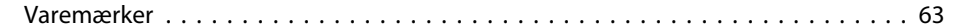

# <span id="page-7-0"></span>**Indledning**

Du kan bruge dokumentkamera Epson ELPDC11 til at optage og projicere sider fra bøger eller andre dokumenter og endog tredimensionale genstande. Vha. den medfølgende software kan du optage lyd og video, oprette tidsforkortede fotos og forsyne billeder, der er taget med dokumentkameraet, med noter.

### <span id="page-8-0"></span>**Produktfunktioner**

• Alsidig opstilling

Slut dokumentkameraet til en vilkårlig projektor vha. et standard VGAeller kompositvideokabel eller til andet videoudstyr som f.eks. en ekstern skærm.

• Optagelse af stillbilleder

Optag stillbilleder <sup>i</sup> dokumentkameraets indbyggede hukommelse på <sup>1</sup> GB, på et isat SD-kort eller med en tilsluttet computer. Afspil derefter billederne som et lysbilledshow.

• Levende lyd og video

Optag jævne, full-motion videoer med op til <sup>30</sup> billeder pr. sekund (inkl. lyd fra den indbyggede mikrofon), når du bruger dokumentkameraet sammen med en computer og den medfølgende software. Brug softwaren til redigering af dine videoer, og afspil dem senere.

• Høj billedkvalitet og ydeevne

<sup>5</sup> megapixel billedsensor, 10x digital zoom (op til 2x uden tab) og 29,7 <sup>x</sup> <sup>42</sup> cm optageområde gør det muligt at vise op til to sider ved siden af hinanden med rige detaljer og automatisk valgt SXGA/WXGA/ XGA-output med henblik på let opsætning.

### **Medfølgende dele**

- Fjernbetjening med <sup>2</sup> AA-batterier
- Strømledning og adapter
- VGA-kabel
- USB-kabel
- Software-cd
- Cd med Brugerhåndbog
- Introduktion
- Mikroskopadapter

# <span id="page-9-0"></span>**Top (betjeningspanel)/side/bagside**

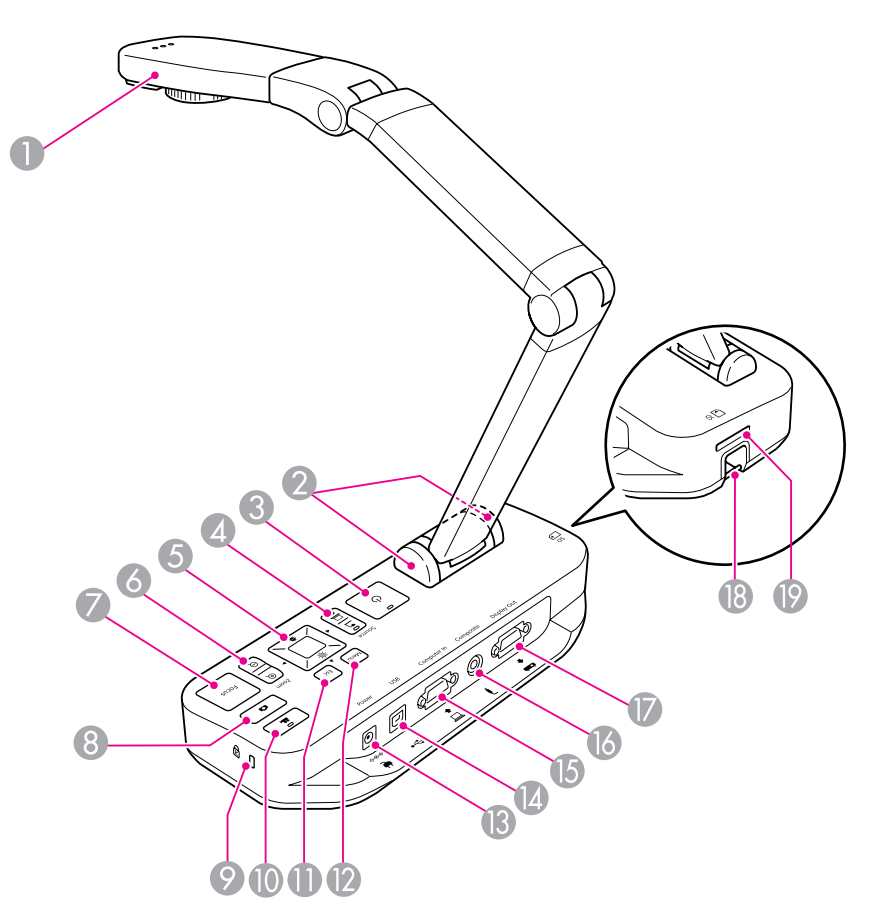

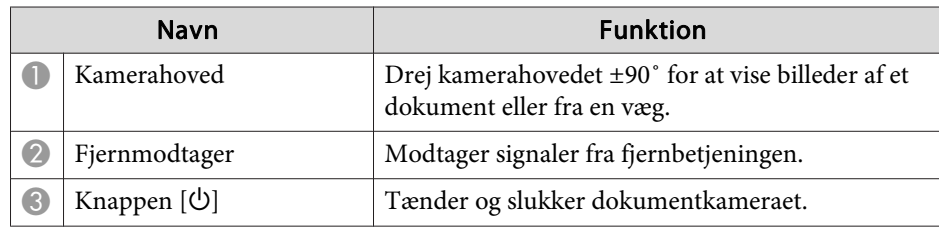

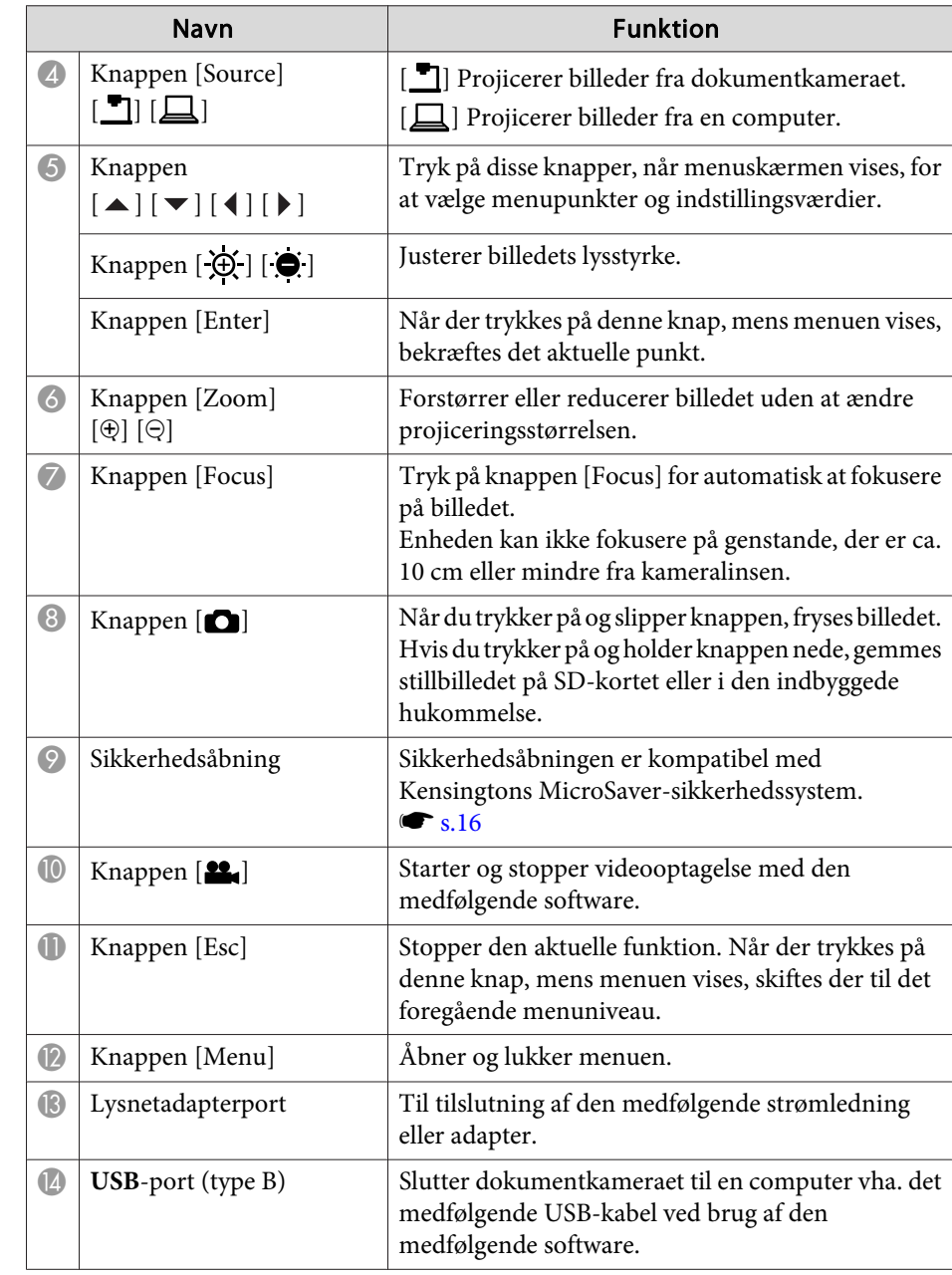

<span id="page-10-0"></span>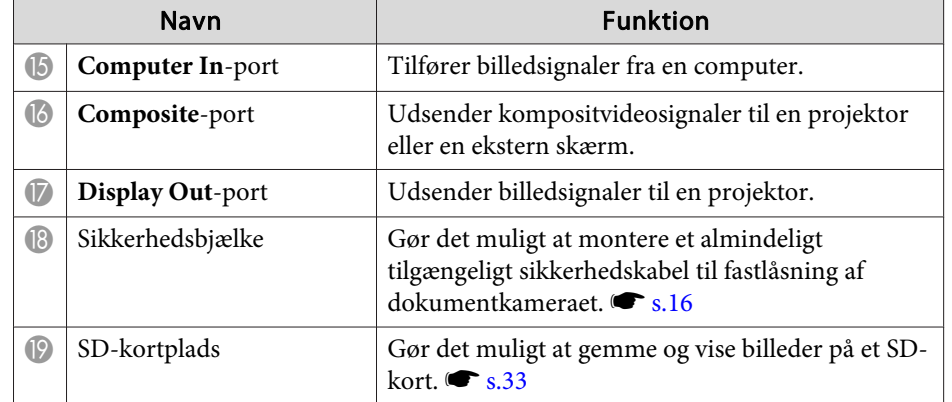

**Kamerahoved**

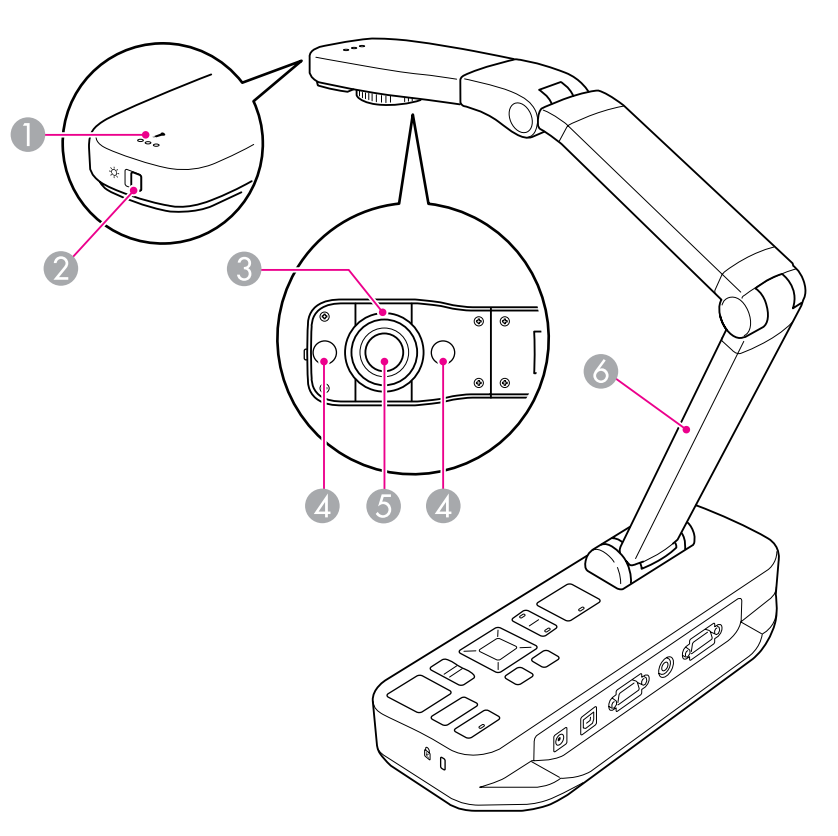

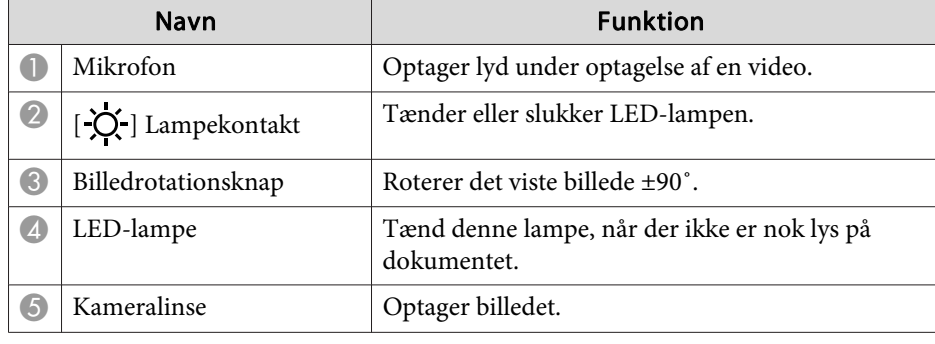

<span id="page-11-0"></span>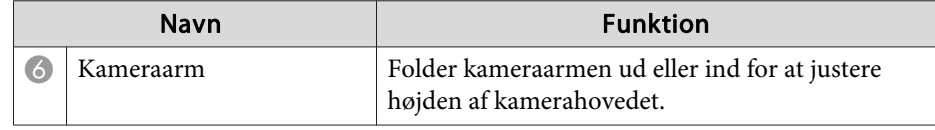

### **Sokkel**

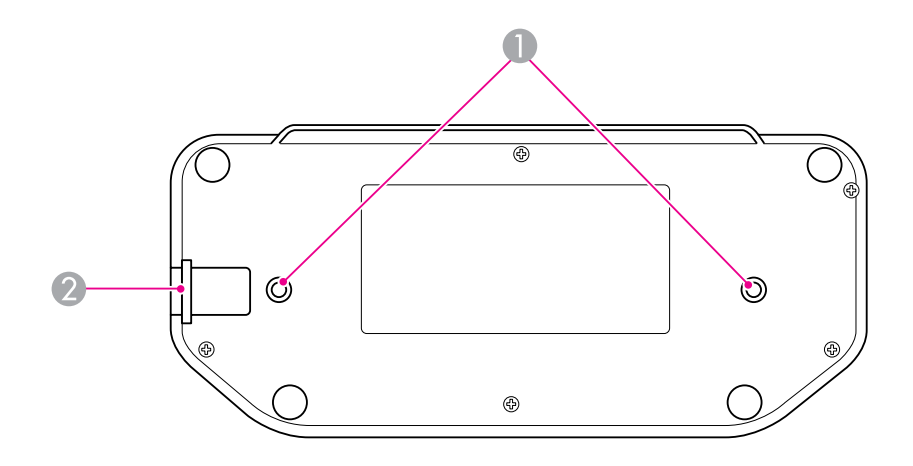

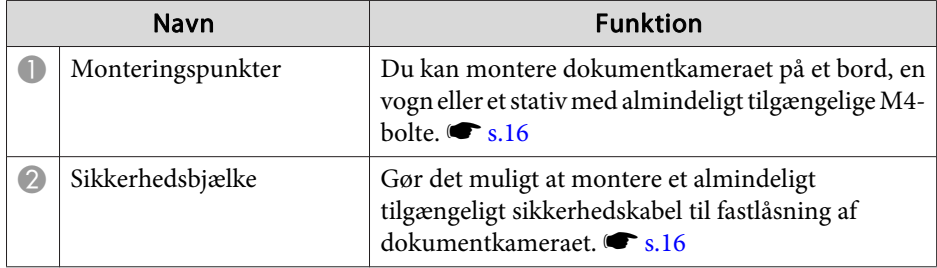

# <span id="page-12-0"></span>**Fjernbetjeningsknapper <sup>13</sup>**

# **Fjernbetjening**

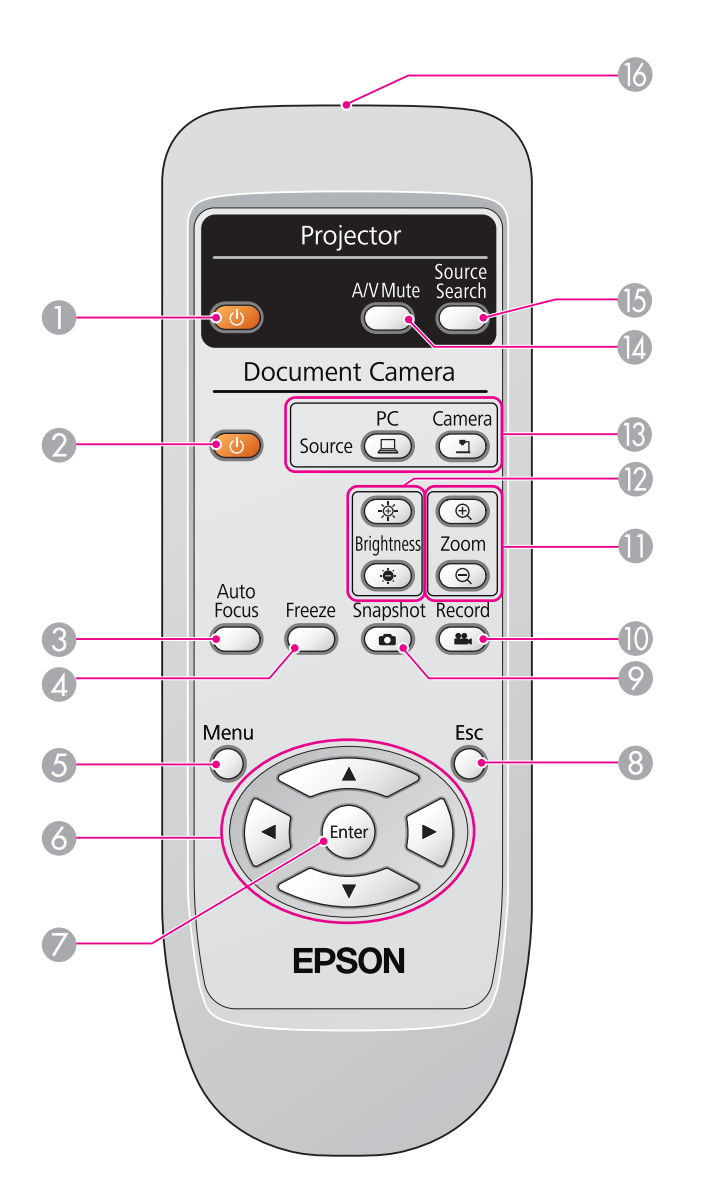

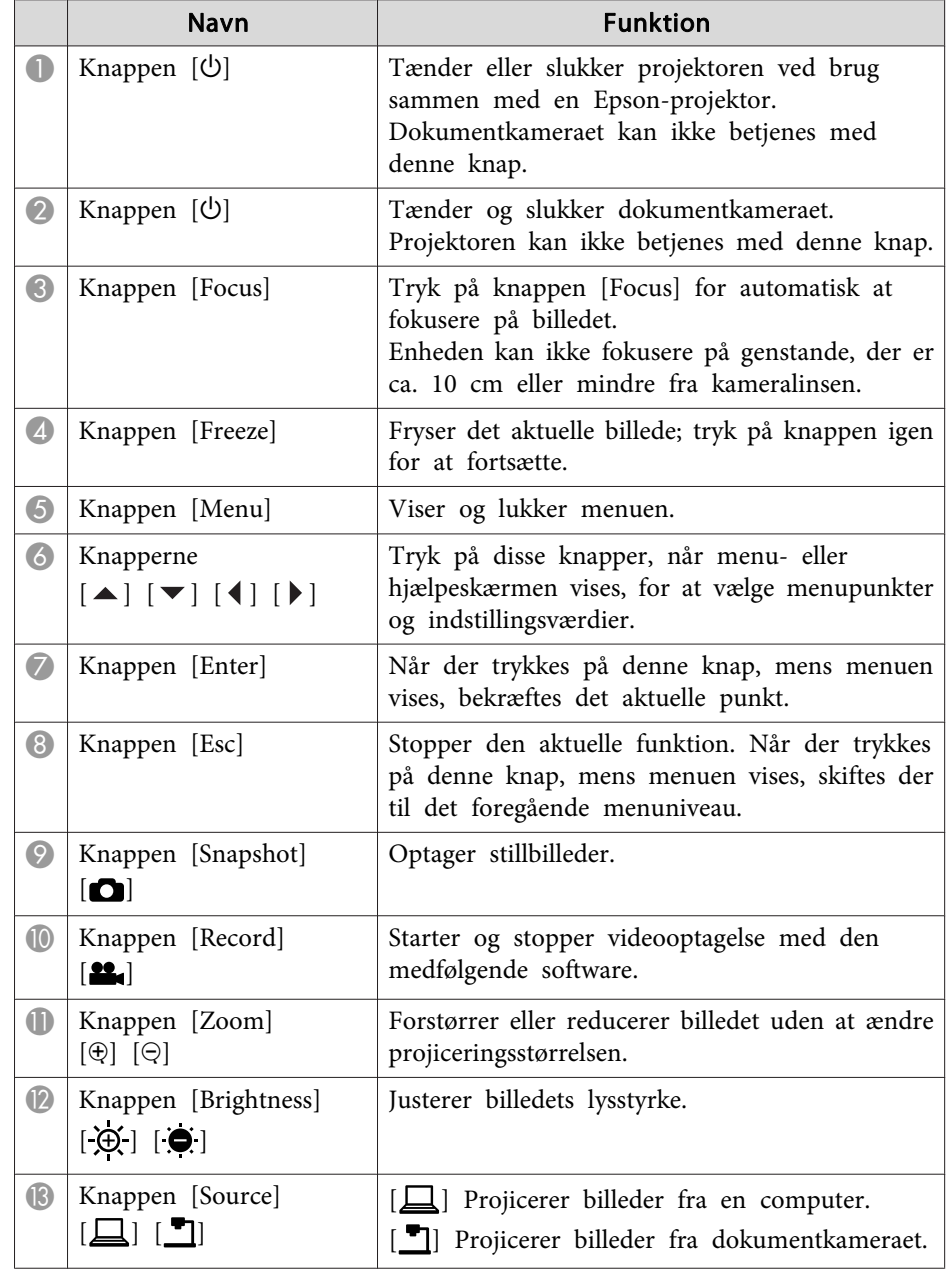

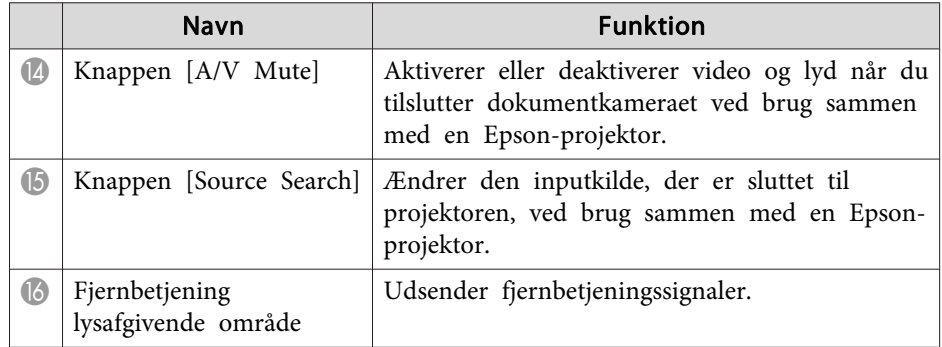

<span id="page-14-0"></span>Når du ikke bruger dokumentkameraet, skal dets arm bare foldes ned som vist. Den kan ikke foldes helt ned.

#### **Pas på**  $\bigwedge$

Forsøg ikke at trykke armen flad eller at bøje den bagover, den kan blive beskadiget.

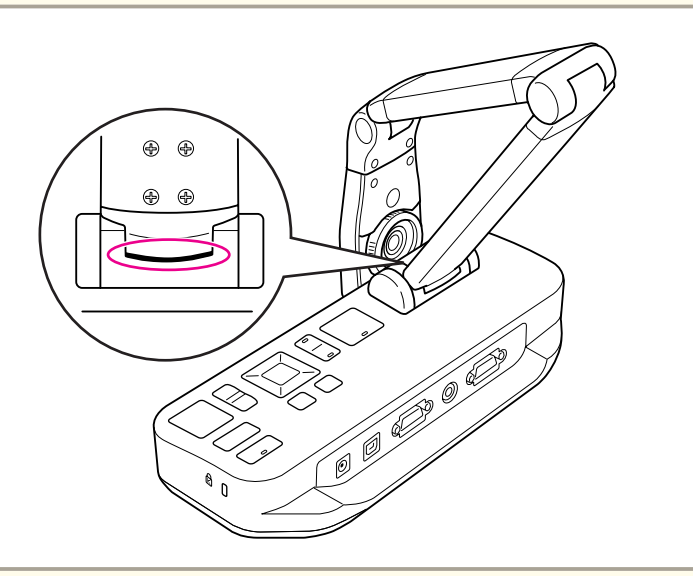

#### **Advarsel**

Fold ikke armen længere, når du ser den sorte linje på bunden af kameraarmen. Ellers kan den blive beskadiget.

# <span id="page-15-0"></span>**Sikring af dokumentkameraet <sup>16</sup>**

Du kan sikre dokumentkameraet ved at fastgøre et kabel til sikkerhedsbjælken, vist herunder, eller ved at sætte et Kensington tyverisikringskabel <sup>i</sup> Kensington-sikkerhedsporten.

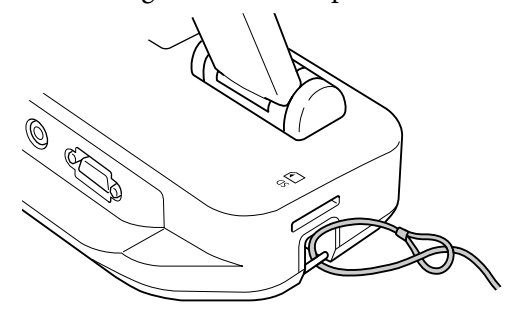

Du kan endvidere montere dokumentkameraet på et bord, en vogn eller et stativ vha. monteringspunkterne, der er vist herunder. Brug M4-bolte; du kan skrue dem i dokumentkameraets kasse i en maksimal dybde på 9 mm.

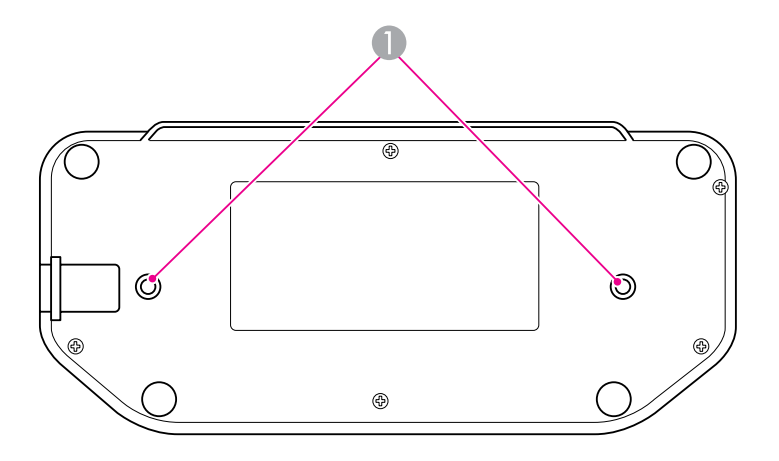

A Monteringspunkter

#### **Advarsel**

Fastgør boltene omhyggeligt, men overspænd dem ikke. Brug ikke lim.

# <span id="page-16-0"></span>**Grundlæggende opstilling og brug**

Følg anvisningerne <sup>i</sup> dette afsnit for at opstille dokumentkameraet og vise en præsentation.

# <span id="page-17-0"></span>**Sådan sætter du stikket i og tænder <sup>18</sup>**

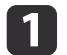

Tilslut strømadapteren som vist. Slut adapteren til en vægkontakt.

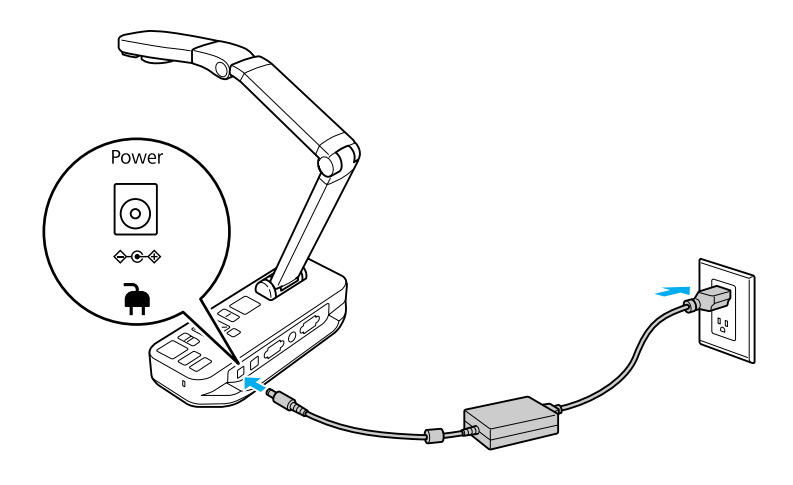

**b** 2 Tryk på knappen [ $\bigcirc$ ] for at tænde dokumentkameraet. Det tager ca. 10 sekunder for dokumentkameraet at udsende et billede.

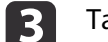

Tænd projektoren.

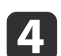

 Vælg den relevante "kilde" på projektoren (f.eks. computer eller video) afhængig af den port, du har tilsluttet til. Projektoren kan bruge forskellige navne for kilderne.

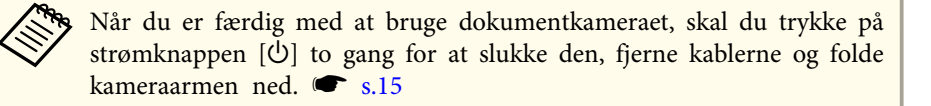

# <span id="page-18-0"></span>**Tilslutning til en projektor <sup>19</sup>**

Du kan slutte dokumentkameraet til en vilkårlig projektor vha. et standard VGA- eller kompositvideokabel eller til andet videoudstyr som f.eks. en ekstern skærm.

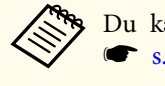

Du kan også bruge dokumentkameraet sammen med en computer.  $\bullet$  [s.20](#page-19-0)

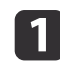

Vælg den type kabel, du vil bruge, på basis af den type port, der er tilgængelig på projektoren eller andet videoudstyr:

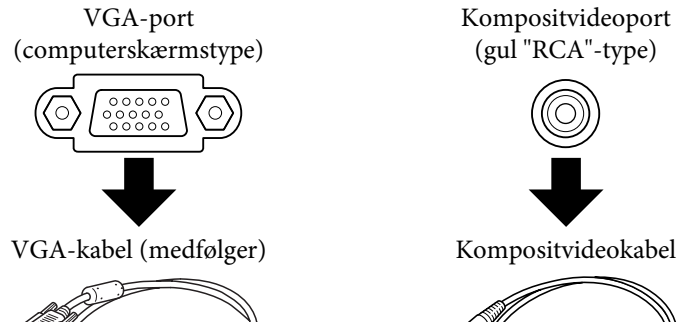

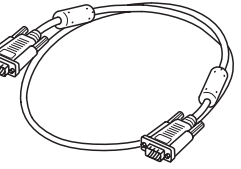

Kompositvideoport (gul "RCA"-type)

**b** 2

 Tilslut dokumentkameraet på en af de måder, der er vist herunder: VGA-tilslutning

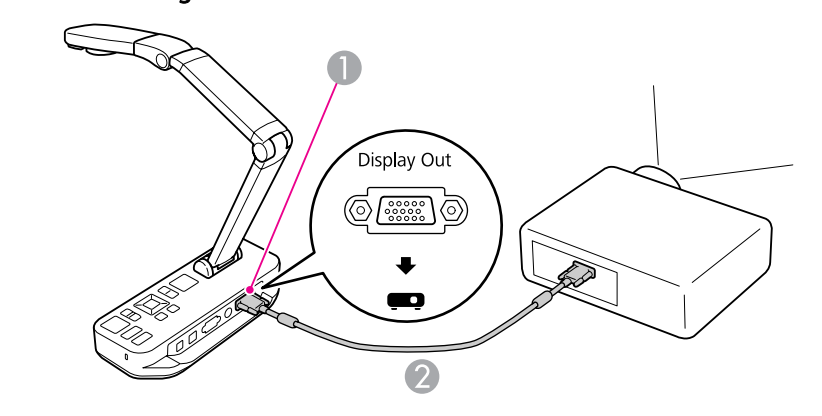

- A **Display Out**-por<sup>t</sup>
- 2 VGA-kabel

Kompositvideotilslutning

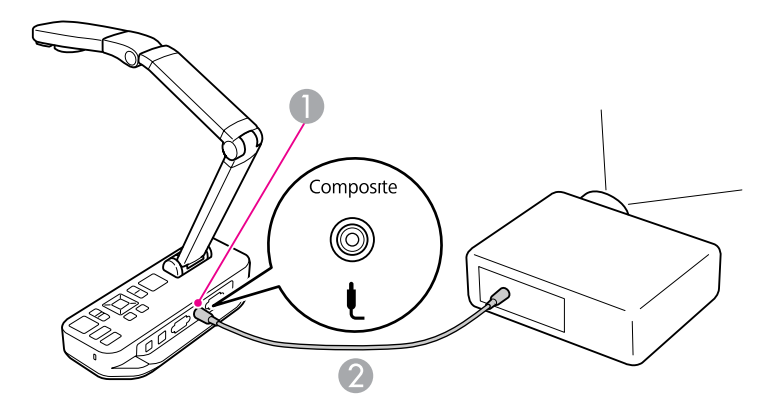

- A **Composite**-por<sup>t</sup>
- 2 Kompositvideokabel

# <span id="page-19-0"></span>**Tilslutning til en computer <sup>20</sup>**

Når du slutter dokumentkameraet til en computer, kan du bruge den medfølgende software til at optage, redigere og afspille stillbilleder og videoer. S.38

Ved tilslutning til en computer kan du også vise PowerPoint-dias eller andre programmer. Du kan til enhver tid let skifte tilbage til det levende kamerabillede.

Den måde, du tilslutter til computeren på, afhænger af den software, du planlægger at bruge:

- Se "Tilslut for at bruge dokumentkamerasoftwaren" herunder for at bruge den medfølgende software.
- Se "Tilslut uden at bruge [dokumentkamerasoftwaren"](#page-20-0) s.21, hvis du ikke planlægger at bruge softwaren, eller hvis den ikke er installeret på computeren.

### **Tilslut for at bruge dokumentkamerasoftwaren**

Denne tilslutningsmetode gør det muligt at bruge den medfølgende software og at vise PowerPoint-dias eller billeder fra et andet program på computeren. Kontroller, at softwaren er installeret.  $\bullet$  [s.39](#page-38-0)

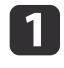

Slut dokumentkameraet til computeren med et USB-kabel som vist.

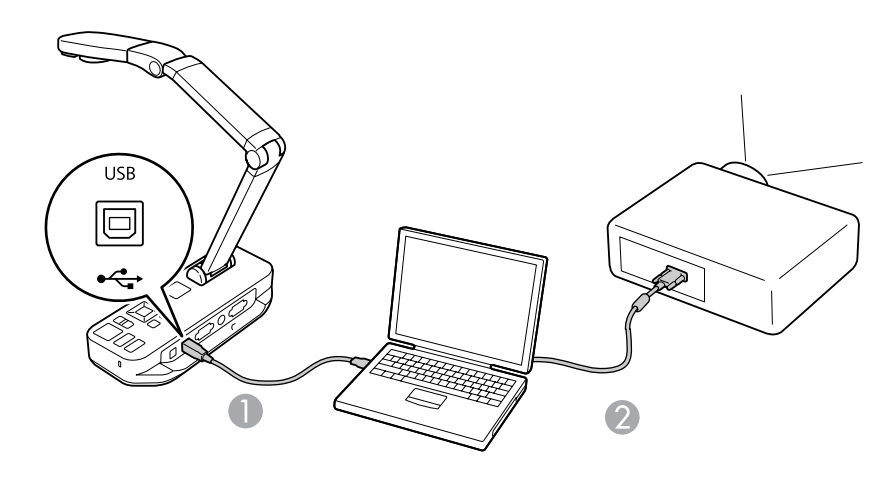

USB-kabel

VGA-kabel

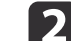

Slut computeren til projektoren vha. et VGA-kabel.

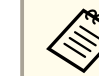

Det er også muligt at tilslutte med kompositvideo, men kun de færreste computeren har denne port.

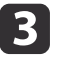

Følg anvisningerne på [s.40](#page-39-0) for at bruge dokumentkamerasoftwaren.

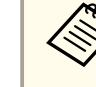

aHvis der ikke vises et billede <sup>p</sup><sup>å</sup> skærmen, kan dokumentkameraets **USB Mode** være indstillet til **Mass Storage**; se [s.50](#page-49-0) for at skifte indstilling. Se [s.50](#page-49-0) for at kontrollere indstillingerne på din laptop, hvis du har tilsluttet til en laptop.

### <span id="page-20-0"></span>**Tilslutning til en computer <sup>21</sup>**

### **Tilslut uden at bruge dokumentkamerasoftwaren**

Denne tilslutningsmetode gør det muligt at vise PowerPoint-dias eller billeder fra et andet program på computeren, men du kan ikke bruge den medfølgende software.

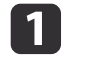

Hvis du bruger en stationær computer, skal du koble skærmen fra computeren.

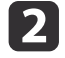

 $\boxed{3}$ 

Tilslut et VGA-kabel fra computerens skærmudgang til dokumentkameraets **Computer In**-port.

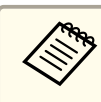

aDu kan bruge **Composite**-porten til at vise dit computerbillede <sup>i</sup> denne konfiguration. Kontroller indstillingerne på din laptop, hvis du har tilsluttet en

laptop, og billedet ikke vises på skærmen. Ø [s.50](#page-49-0)

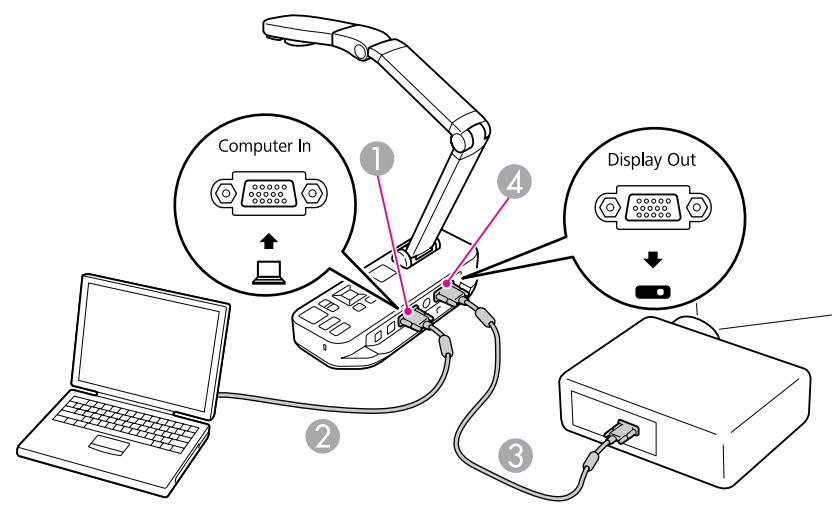

- A **Computer In**-por<sup>t</sup>
- **2** VGA-kabel
- **C** VGA-kabel
- *A* Display Out-port

Tilslut et andet VGA-kabel fra dokumentkameraets **Display Out**- port til projektoren.

<span id="page-21-0"></span>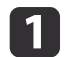

Hæv kameraarmen. Placer kamerahovedet over visningsområdet.

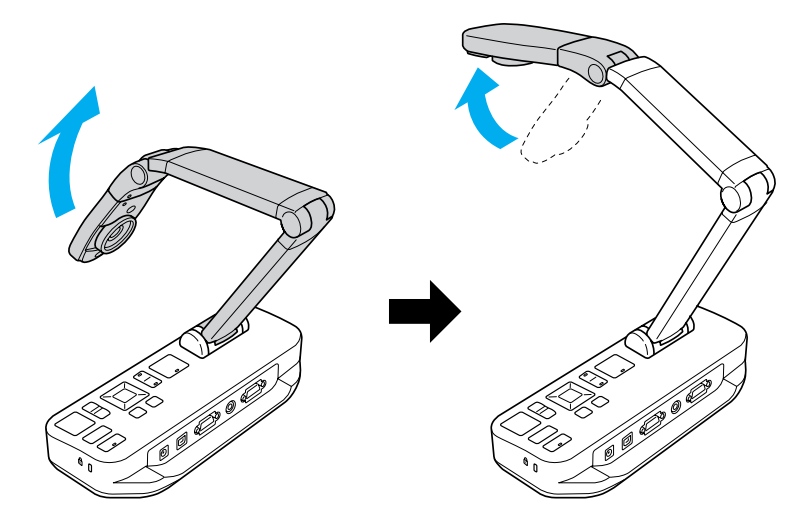

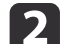

Placer dokumentet på bordet under kamerahovedet.

aDu kan hurtigt rette papir <sup>i</sup> størrelse letter eller A4 ind efter styrene <sup>p</sup><sup>å</sup> siden af dokumentkameraet.

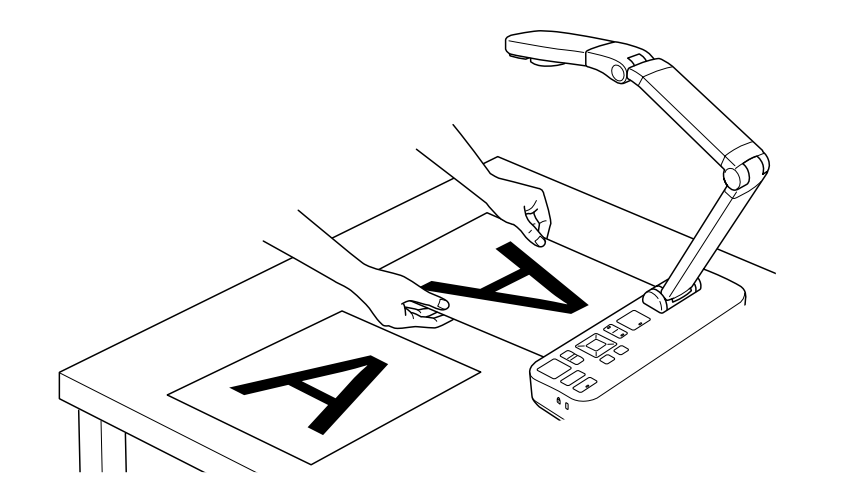

| 3

Skub til lampekontakten for at belyse dokumentet.

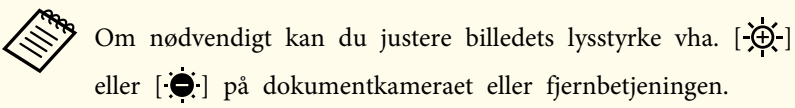

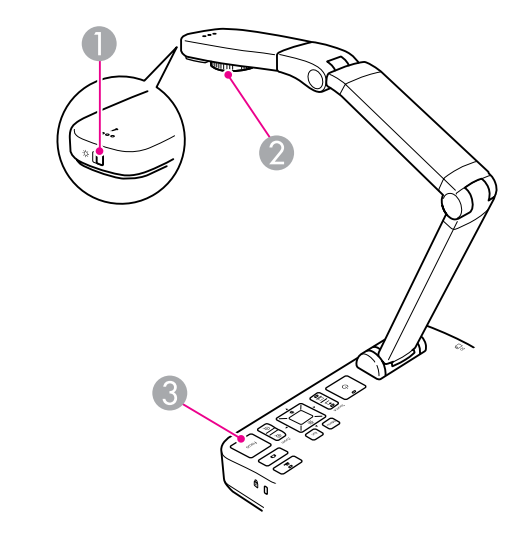

- A Lampekontakt
- 2 Billedrotationsknap
- **B** Knappen [Focus]

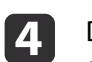

Drej på drejeskiven på kamerahovedet for at rotere billedet på skærmen.

aDu kan om ønsket rotere et billede, der står <sup>p</sup><sup>å</sup> hovedet, ved at trykke på knappen [Menu] og vælge **Image** > **Image Rotation**<sup>&</sup>gt; **<sup>180</sup> degrees**.

<span id="page-22-0"></span>e

 Tryk på knappen [Focus] på dokumentkameraet eller på knappen [Auto Focus] på fjernbetjeningen. Der fokuseres automatisk på dokumentet.

aTryk <sup>p</sup><sup>å</sup> knappen [Menu], og vælg **Image** > **Focus** for at gøre genstande, der er vanskelige at bringe <sup>i</sup> fokus, skarpere. Brug pilknapperne  $\lceil 4 \rceil$  og  $\lceil \blacktriangleright \rceil$  til at justere fokus.

**6** 

Tryk på knappen [Zoom] - [ $\oplus$ ] på dokumentkameraet eller fjernbetjeningen for at zoome ind på en del af billedet. Tryk på knappen  $[Zoom] - [\bigcirc]$  for at zoome ud.

### **Frysning af et billede**

Tryk på og slip knappen [ $\Box$ ] for at fryse billedet. (Hvis du trykker på og holder knappen nede, gemmes billedet <sup>i</sup> den indbyggede hukommelse.  $\bullet$  [s.32](#page-31-0))

Efter frysning af billedet kan du fjerne dokumentet og lade billedet af det stå på skærmen. Læg det næste dokument under kameralinsen, og tryk på knappen igen; på den måde forsætter din præsentation uden afbrydelse.

### **Visning af små genstande i nærbillede**

Sænk kameraarmen for at vise en lille genstand. Du kan placere linsen inden for ca. <sup>10</sup> cm fra genstanden.

Tryk på knappen [Zoom] - [⊕] på dokumentkameraet eller fjernbetjeningen for at forstørre en genstand yderligere. Tryk på knappen [Zoom] - [ $\odot$ ] for at zoome ud.

aDu kan zoome op til 10x digitalt med forstørrelse op til 2x uden tab.

Brug den medfølgende mikroskopadapter for at vise genstande som set gennem et mikroskop.

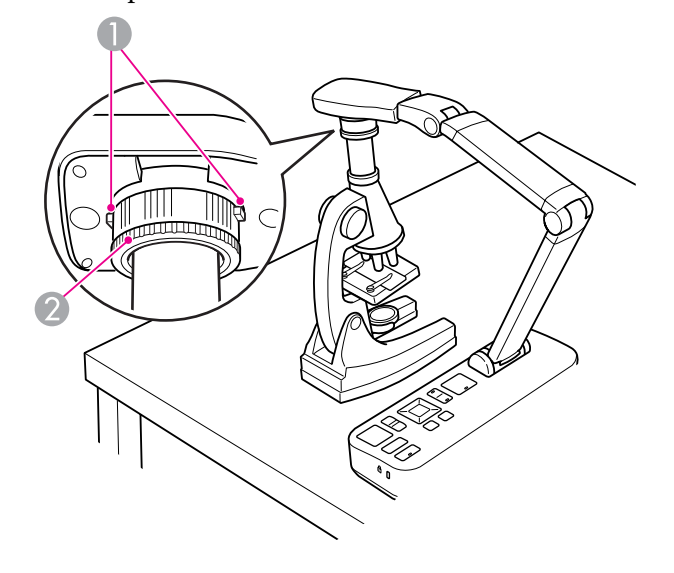

A Knapper

l 3

- 2 Adapterring
- aMonter mikroskopadapteren på billedrotationsdrejeskiven. Tryk på knapperne, og skub adapteren ind.
- b Placer kamerahovedet med adapteren direkte over mikroskoplinsen. Tilpas adapteren til øjestykkets diameter ved at trække adapterringen ud. Den kan trækkes op til 5 mm ud.
	- Tryk på knappen [Menu], og vælg **Image** > **Microscope** > **On**. Dermed optimeres lysstyrke, kontrast og andre billedindstillinger, der bruges sammen med et mikroskop.

<span id="page-23-0"></span>Du kan bruge dokumentkameraet til at vise et foredrag eller en præsentation forrest i et rum eller til at tage billeder af et whiteboard eller af en tavle. Hvis dokumentkameraet er sluttet til en computer med et USB-kabel, kan du lave en audio/video-optagelse af en live præsentation.  $\bullet$  [s.38](#page-37-0)

#### **Advarsel**  $\sqrt{r}$

Sluk lampen, når kameraet er rettet mod en person. Se ikke direkte ind <sup>i</sup> lampen. Det kraftige lys kan skade øjnene.

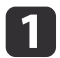

Drej kamerahovedet, så det vender med den forreste del af rummet.

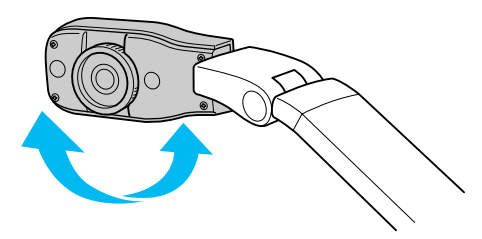

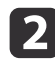

| 3

Drej på drejeskiven på kamerahovedet for at orientere billedet på skærmen.

Tryk på knappen [Focus]. Der fokuseres automatisk på billedet.

<span id="page-24-0"></span>Hvis du har tilsluttet en computer ( $\bullet$  [s.20](#page-19-0)), kan du vise PowerPoint-dias eller billeder fra et andet program på skærmen. Du kan let skifte frem og tilbage mellem computerprogrammet og det levende kamerabillede.

• Hvis du har tilsluttet computeren med et USB-kabel ( $\bullet$  [s.20](#page-19-0)), kan du bruge dokumentkamerasoftwaren til at vise optagne billeder og videoer eller bruge et andet program efter ønske. For at vise det levende kamerabillede skal du sikre dig, at du har valgt indstillingen

**Capture** i dokumentkamerasoftwaren. **•** [s.40](#page-39-0)

Når du tilslutter med USB-kabel, kan du ikke skifte til computerbilledet, når du trykker på knappen  $[\square]$ .

- Hvis du har tilsluttet computeren med et VGA-kabel ( $\bullet$  [s.21](#page-20-0)), skal du bruge dokumentkameraets knap [Source] til at skifte mellem computeren og det levende kamerabillede:
- Tryk på knappen [Source] [ $\Box$ ] på dokumentkameraet eller fjernbetjeningen for at vise computerbilledet (f.eks. en PowerPointpræsentation).

Tryk på knappen [Source] -  $\boxed{\blacksquare}$ ] for at skifte tilbage til det levende kamerabillede.

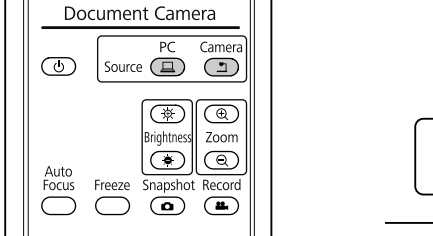

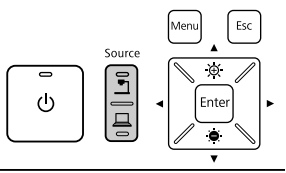

# <span id="page-25-0"></span>**Billedjusteringer og -effekter**

Dokumentkameraet har en lang række billedjusteringer og -effekter inkl. frys billede, delt skærm, sort-hvid samt muligheden for at vise negative film <sup>i</sup> ægte farve.

<span id="page-26-0"></span>Tryk på knappen [Menu] på dokumentkameraet eller fjernbetjeningen for at se menuen på skærmen.

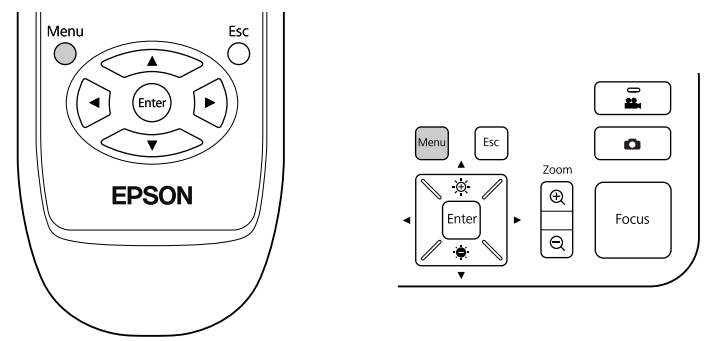

Denne skærm vises:

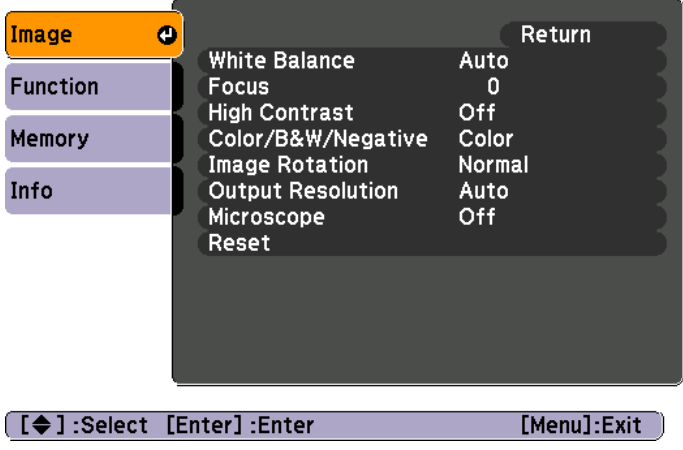

Brug pilknapperne  $[\triangle] [\blacktriangledown] [\blacklozenge] ]$  til at navigere i menuen og justere indstillingerne. Tryk på [Enter] for at vælge en indstilling. Tryk på knappen [Menu] eller [Esc] for at lukke menuen og gemme indstillingerne, når du er færdig med at justere dem.

### **Sådan foretager du billedjusteringer**

De grundlæggende billedindstillinger såsom fokus, zoom og lysstyrke behandles <sup>i</sup> "Visning af et dokument eller andre [materialer"](#page-21-0) s.22. Du kan foretage disse yderligere justeringer ved at trykke på knappen [Menu] for at åbne menuen **Image**:

#### • **White Balance**

Justerer billedfarven på basis af lyset <sup>i</sup> det rum, hvor du viser din præsentation. Vælg blandt **Auto** (for at justere billedet automatisk), **Fluorescent** (for at mindske blå toner) eller **Incandescent** (for at mindske gule toner).

• **Focus**

Gør det muligt at justere fokus manuelt, hvis automatisk fokus ikke giver et tilstrækkeligt skarpt billede.

• **High Contrast**

Vælg **On** for at gøre et svag<sup>t</sup> billede eller et billede med ringe kontrast tydeligere.

• **Color/B&W/Negative**

Viser billedet <sup>i</sup> farve eller sort-hvid. Vælg **Negative** for at vise et negativ af et foto <sup>i</sup> ægte farve.

• **Image Rotation**

Gør det muligt at rotere et billede, der står på hovedet. Du kan også bruge billedrotationsdrejeskiven på kamerahovedet.  $\bullet$  [s.22](#page-21-0)

• **Output Resolution**

Gør det muligt at vælge **XGA**, **WXGA** eller **SXGA** manuelt, når projektorens format ikke kan registreres automatisk. Bruges, hvis du ser sorte bjælker på skærmen, eller hvis billedet er strakt.

• **Microscope**

Optimerer lysstyrke, kontrast og andre indstillinger, der bruges sammen med et mikroskop.  $\bullet$  [s.23](#page-22-0)

• **Reset**

Gør det muligt at nulstille billedindstillingerne til standardværdierne.

# <span id="page-27-0"></span>**Visning af en delt skærm <sup>28</sup>**

Hvis du har billeder gem<sup>t</sup> <sup>i</sup> dokumentkameraets indbyggede hukommelse eller på et SD-kort ( $\blacklozenge$  [s.31](#page-30-0)), kan du vise to billeder samtidig. Du kan f.eks. vise det levende kamerabillede side om side med et billede fra denindbyggede hukommelse.

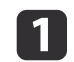

Tryk på knappen [Menu], og vælg **Function** > **Split Screen**.

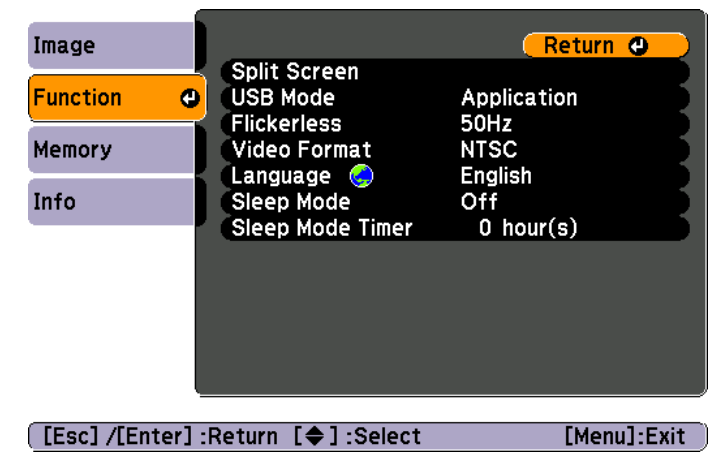

Der vises denne opsætningsskærm med venstre billede fremhævet:

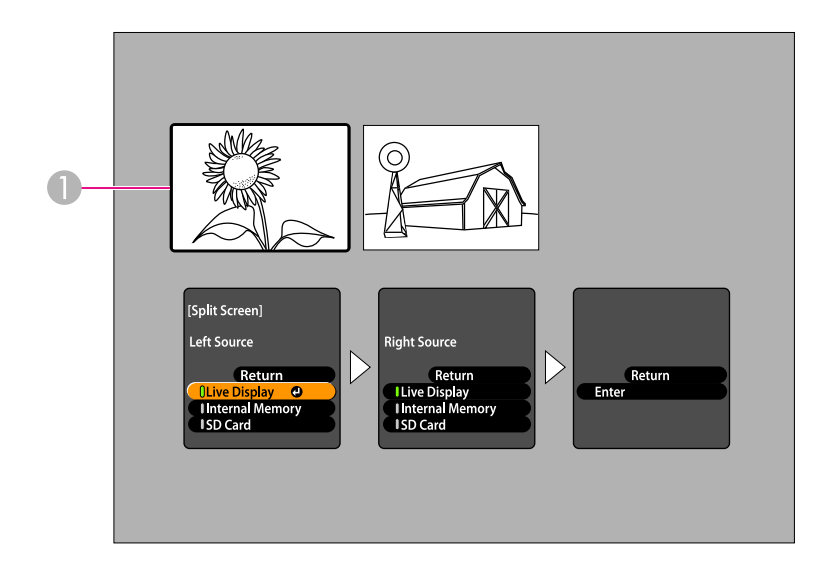

- A Fremhævet billede
- Brug pilknapperne  $[$   $\triangle$   $]$  og  $[$   $\nabla$  $]$  til at vælge kilde for det fremhævede billede. Du kan vælge blandt disse kilder:
- **Live Display** for at vise kamerabilledet
- **Internal Memory** for at vise et billede <sup>i</sup> den indbyggede hukommelse
- **SD Card** for at vise et billede på et SD-kort, hvis der er sat et sådant i

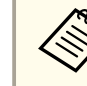

Billeder på SD-kortet skal gemmes i det korrekte format, for at  $\bullet$  [s.50](#page-49-0)

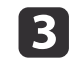

 $\overline{2}$ 

Tryk på knappen [Enter] for at bekræfte valget.

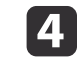

Hvis du vælger **Internal Memory** eller **SD Card** som kilde, vises en skærm, hvor du kan vælge det billede, der skal bruges:

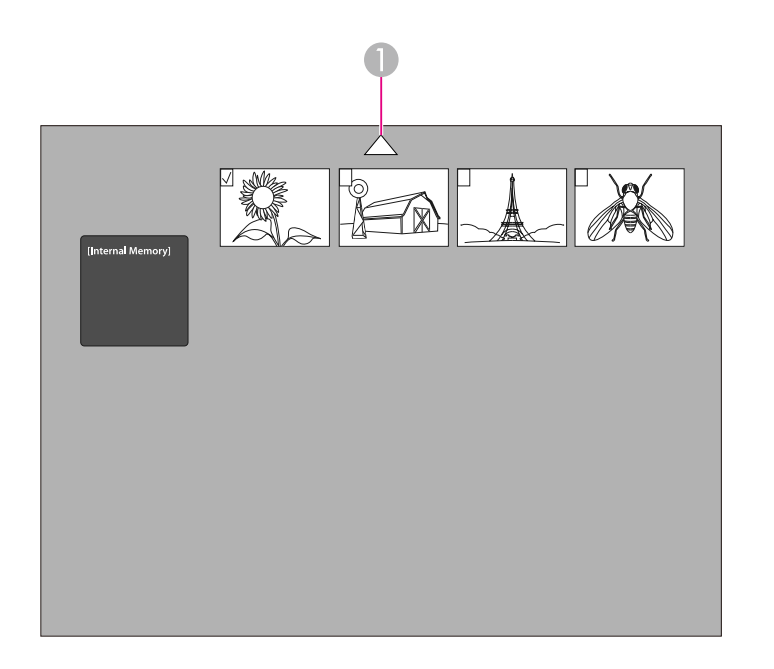

A Fremhæv pilen, og tryk på [Enter] for at se flere billeder

Brug pilknapperne  $[\triangle] [\blacktriangledown] [\triangle]$  [ $\blacktriangleright]$  til at fremhæve det billede, du vil vise, og tryk på [Enter] for at vælge det. (Tryk på [Enter] igen for at fravælge det). Der sættes et mærke ved det valgte billede. Vælg **Return** for at afslutte opsætningen af den delte skærm.

Tryk på [▶] for at fremhæve det højre billede.

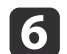

15

Gentag trin <sup>2</sup> til <sup>4</sup> for at vælge kilde for højre side.

aDu kan ikke vise det levende kamerabillede <sup>i</sup> begge sider af skærmen.

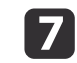

Tryk på [ $\blacktriangleright$ ] og derefter på [Enter], når du er færdig med opsætningen af begge sider af skærmen. De valgte billeder vises side om side på skærmen.

**i** 8

Tryk på [Menu] eller [Esc] for at forlade indstillingen delt skærm.

<span id="page-29-0"></span>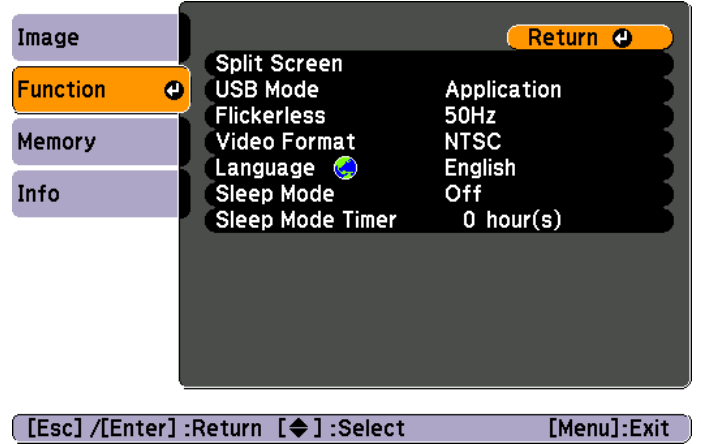

Tryk på knappen [Menu], og vælg menuen **Function** for at ændre følgende kameraindstillinger:

• **USB Mode**

Skifter mellem hvordan dokumentkameraet fungerer, når det er tilsluttet med et USB-kabel. Vælg **Application** for at optage og vise billeder vha. dokumentkameraets software. Vælg **Mass Storage** for at vise billeder <sup>i</sup> dokumentkameraets indbyggede hukommelse eller det isatte SD-kort fra computeren.  $\bullet$  [s.35](#page-34-0)

• **Flickerless**

Eliminerer flimmer, når du viser præsentationer <sup>i</sup> områder med andre elektriske systemer (50 eller <sup>60</sup> Hz).

• **Video Format**

Vælg **NTSC** eller **PAL** afhængig af det videoformat, projektoren bruger.

• **Language**

Ændrer sprog for menuen på skærmen.

• **Sleep Mode**/**Sleep Mode Timer**

Som standard slukker dvaletilstanden dokumentkameraet efter 2 timer uden aktivitet. Du kan deaktivere dvaletilstanden eller ændre længden af tiden, før kameraet slukkes (fra 1 til 6 timer).

Ud over disse indstillinger kan du også bruge menuen **Info** til at kontrollere den mængde lagerplads, der er tilbage i kameraets indbyggede hukommelse. Menuen **Info** indeholder også oplysninger om kameraets firmwareversion.

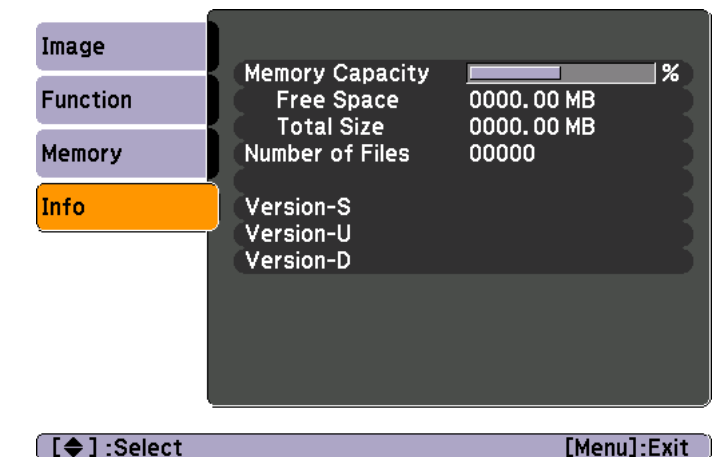

Tryk på knappen [Menu], og vælg **Info**. Denne skærm vises:

# <span id="page-30-0"></span>**Lagring af billeder og visning af et lysbilledshow**

Du kan vise et lysbilledshow med optagne billeder. Billederne gemmes <sup>i</sup> dokumentkameraets indbyggede hukommelse. Du kan gemme op til <sup>4000</sup> billeder (afhængig af deres indhold) og derefter vælge netop dem, du vil se. Du kan også eksportere optagne billeder til et SD-hukommelseskort eller vise dem på en tilsluttet computer.

Du kan ikke gemme videoer i dokumentkameraet. Følg anvisningerne på [s.38](#page-37-0) for at optage videoer.

# <span id="page-31-0"></span>**Lagring af billeder i den indbyggede hukommelse <sup>32</sup>**

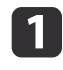

Vis det levende kamerabillede, du vil gemme. Juster indstillingerne efter behov.

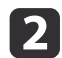

 $\boxed{3}$ 

Tryk på knappen [ $\Box$ ] for at optage billedet. Tryk og slip, når du bruger fjernbetjeningen, tryk og hold, når du bruger betjeningspanelet.

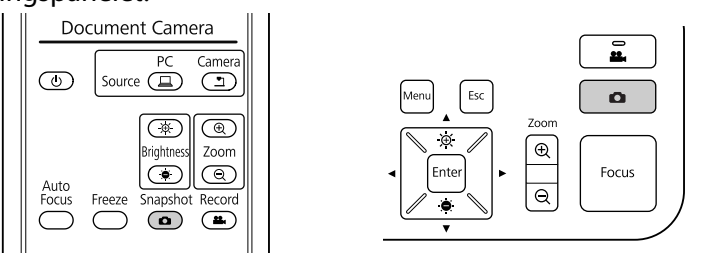

Der vises øverst til højre på skærmen. Billedet gemmes <sup>i</sup> den indbyggede hukommelse.

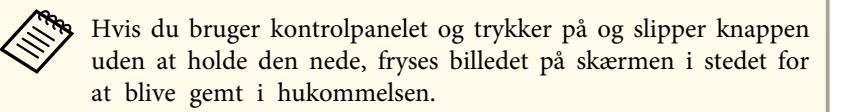

Gentag trin 1 og 2 for eventuelle yderligere billeder, du vil gemme.

# <span id="page-32-0"></span>**Eksport af billeder til et hukommelseskort <sup>33</sup>**

Du kan flytte optagne billeder fra dokumentkameraets indbyggede hukommelse til et SD-kort. Du kan også bruge billederne på kortet til visning af et lysbilledshow.  $\bullet$  [s.37](#page-36-0)

Når du sætter SD-kortet i, kan du kun optage på SD-kortet.

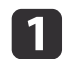

Sæt SD-kortet <sup>i</sup> med forsiden opad.

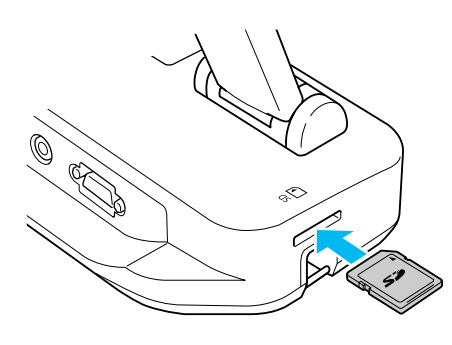

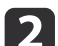

Tryk på knappen [Menu], og vælg **Memory** > **Internal Memory**.

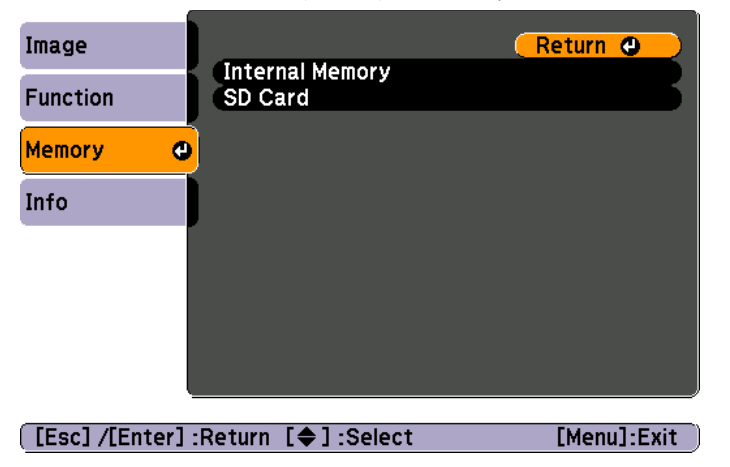

Der vises denne skærm med billederne, der er gemt i den indbyggede hukommelse:

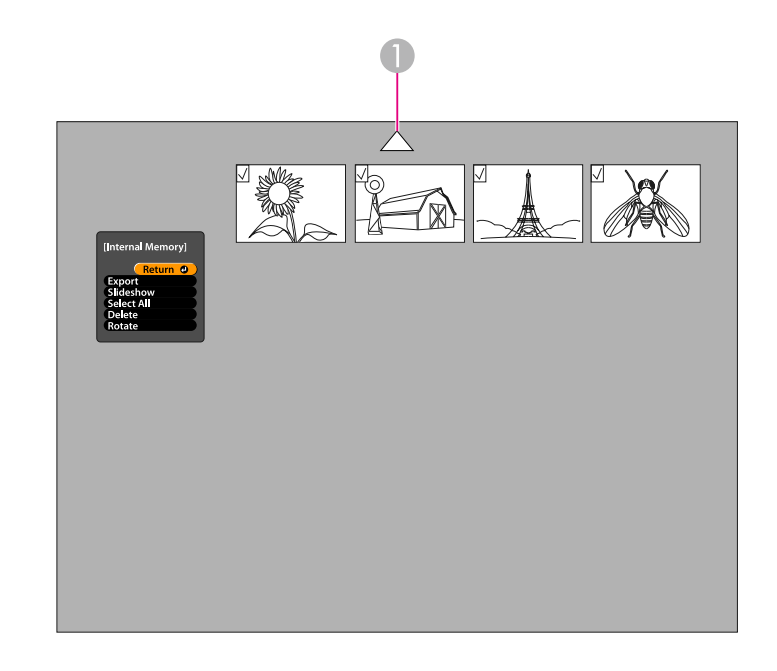

- A Fremhæv pilen, og tryk på [Enter] for at se flere billeder
- l 3 Brug pilknapperne [ $\blacktriangle$ ] [ $\blacktriangledown$ ] [ $\blacktriangle$ ] [ $\blacktriangleright$ ] til at fremhæve hvert enkelt billede, du vil eksportere, og tryk på [Enter] for at vælge det. (Tryk på [Enter] igen for at fravælge det). Der sættes et mærke ved hvert valgt billede.

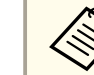

aVælg **Select All** for at sætte mærke ved alle billeder. Vælg **Select All** igen for at fjerne alle mærker.

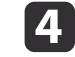

Vælg **Export**, og tryk på [Enter]. Tryk på [Enter] igen, når bekræftelsesskærmen vises, for at kopiere billederne til SD-kortet.

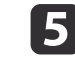

Når billederne er kopieret, vises en skærm med billederne, der er gemt på kortet. Gør et af følgende:

- Hvis du vil efterlade SD-kortet i dokumentkameraet, skal du trykke på [Menu] eller [Esc] for at slukke SD-kortskærmen.
- Hvis du vil tage SD-kortet ud, skal du trykke kortet lidt ind og derefter trække det lige ud fra pladsen. SD-kortskærmen lukkes automatisk.

# <span id="page-34-0"></span>**Visning og styring af filer fra computeren <sup>35</sup>**

Du kan bruge computeren med et USB-kabel til at få adgang til filer, der er gem<sup>t</sup> <sup>i</sup> kameraets indbyggede hukommelse eller på et isat SD-kort. Før du bruger dokumentkameraet på den måde, skal du ændre funktionen af **USB**porten som beskrevet herunder.

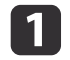

Slut dokumentkameraet til projektoren med et VGA-kabel eller et  $\bullet$  [s.19](#page-18-0)

2

Tænd dokumentkameraet og projektoren.

- $\blacksquare$ Tryk på knappen [Menu], og vælg **Function** > **USB Mode**. Skift indstilling til **Mass Storage**.
- |4 Kobl projektoren fra dokumentkameraet.

### **Pas på**

Hvis du lader projektoren være tilsluttet, kan du få problemer med kopiering eller flytning af filerne.

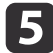

Slut nu dokumentkameraet til computeren med et USB-kabel.

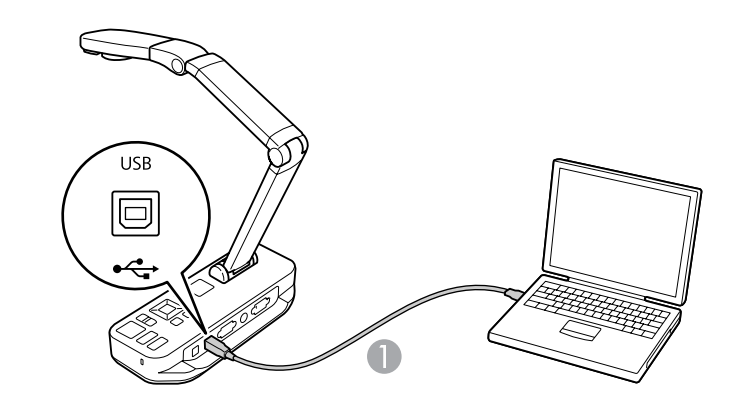

**A** USB-kabel

Dokumentkameraets indbyggede hukommelse vises som et eksternt drev på computeren.

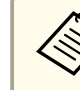

aDokumentkameraet har ikke et indbygget ur. Når du ser filerne <sup>p</sup><sup>å</sup> computeren, vises det faktiske tidspunkt for deres oprettelse derfor ikke.

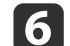

Brug computeren til at vise, kopiere, flytte eller slette filerne.

aHvis du kopierer billeder fra computeren til dokumentkameraet eller SD-kortet, skal de være <sup>i</sup> det korrekte format, for at de kan læses.  $\bullet$  [s.50](#page-49-0)

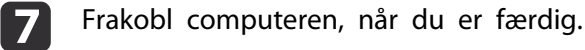

## **Pas på**

Kontroller, at kopieringen af filerne er færdig, før du fjerner USB-kablet. Eller kan de blive beskadiget.

Tilslut projektoren igen.

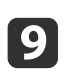

 $\bf{[3]}$ 

Tryk på knappen [Menu], og vælg **Function** > **USB Mode**. Sæt indstillingen tilbage til **Application**.

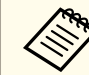

aHvis du ikke sætter indstillingen tilbage, kan du ikke se et levende kamerabillede, når du bruger dokumentkamerasoftwaren. Hvis du ikke planlægger at bruge softwaren, behøver du ikke sætte indstillingen tilbage.

<span id="page-36-0"></span>Når du har gem<sup>t</sup> billeder <sup>i</sup> kameraets indbyggede hukommelse eller på et SD-kort, kan du vise et lysbilledshow.

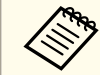

aUd over billeder, der er taget med dokumentkameraet, kan du ogs<sup>å</sup> vise fotos, der er taget med et digitalkamera, ved at sættes et SD-kort i. Du kan også vise billeder, der er kopieret til dokumentkortet eller til et SD-kort fra computeren (C [s.35](#page-34-0)), men de skal være i det korrekte format.  $\bullet$  [s.50](#page-49-0)

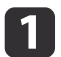

Tryk på knappen [Menu], og vælg **Memory**.

2 Vælg **Internal Memory** (for at se billeder <sup>i</sup> den indbyggede hukommelse) eller **SD Card** (for at se billeder på SD-kortet, hvis et sådant er sat i).

Der vises en skærm som denne:

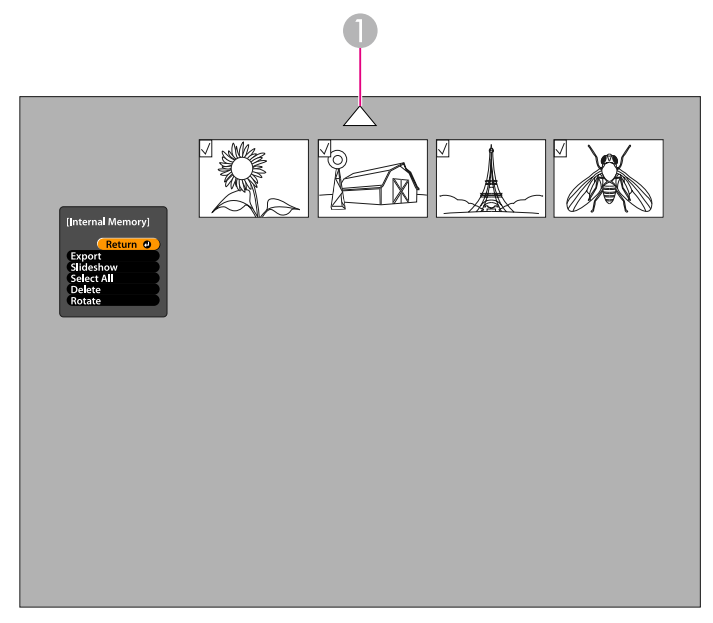

A Fremhæv pilen, og tryk på [Enter] for at se flere billeder

| 3

d

For at rotere et billede skal du bruge pilknapperne

[A] [ $\blacktriangledown$ ] [4] [1] til at fremhæve det og trykke på [Enter] for at vælge det. (Tryk på [Enter] igen for at fravælge det). Der sættes et mærke ved billedet. Vælg flere billeder, der skal roteres, på samme måde.

Vælg **Rotate**. Alle mærkede billeder roteres <sup>90</sup> grader med uret.

aBilledkvaliteten kan blive reduceret en smule, når et billede er roteret. Hvis dit foto har et tidsstempel, ændres datoen til en standardværdi.

Brug pilknapperne [ $\blacktriangle$ ] [ $\blacktriangledown$ ] [ $\blacktriangle$ ] [ $\blacktriangleright$ ] til at fremhæve hvert billede, der skal vises i lysbilledshowet, og tryk på [Enter] for at vælge det. (Tryk på [Enter] igen for at fravælge det). Der sættes et mærke ved de valgte billeder.

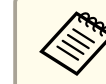

aVælg **Select All** for at sætte mærke ved alle billeder. Vælg **Select All** igen for at fjerne alle mærker.

- Vælg **Slideshow** for at få vist det første billede <sup>i</sup> lysbilledshowet.
- fTryk på [▶] for at fortsætte til næste billede.

Tryk på  $\lceil \cdot \cdot \rceil$  for at vende tilbage til det forrige billede.

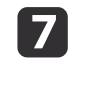

b)

Afslut lysbilledshowet ved at trykke på [ $\blacktriangleright$ ], mens det sidste billede vises. Eller tryk på [Menu] eller [Esc] for at afslutte lysbilledshowet på et hvilket som helst tidspunkt.

# <span id="page-37-0"></span>**Brug af den medfølgende software**

Den medfølgende software gør det muligt at bruge dokumentkameraet til optagelse af stillbilleder, lave tidsforkortede videoer, optage levende film med lyd eller redigere eller afspille optagne filer. Softwaren gør det også muligt at forsyne billeder fra dokumentkameraet med tekst og grafik og at uploade dine videoer til populære websider.

Følg anvisningerne <sup>i</sup> dette afsnit vedrørende installation af softwaren, før du starter.

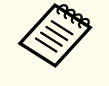

aGør et af følgende for at få detaljeret hjælp til brug af softwaren: Windows: Tryk <sup>p</sup><sup>å</sup> **F1**, eller vælg **Application Help**<sup>i</sup> menuen **Extras**. Macintosh: Vælg **Help**<sup>i</sup> menubjælken.

### <span id="page-38-0"></span>**Installation af softwaren**

Du kan installere softwaren på en Windows- eller en Macintosh-computer. Se [s.62](#page-61-0) vedrørende systemkrav.

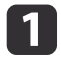

Sæt cd'en mærket "**ArcSoft Application Software for Epson Document Camera**" i.

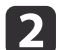

Klik på **Yes**, når licensaftalen vises.

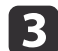

Følg anvisningerne på skærmen for at installere al softwaren.

aNår der vises en skærm, hvor du bliver spurgt, om du vil installere **Button Manager**, skal du tillade, at softwaren installeres.

### **Afinstallation af softwaren**

Følg disse trin, hvis du får behov for at afinstallere softwaren.

#### **Windows**

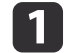

l 3

 Windows 7/Windows Vista: Vælg **Kontrolpanel** > **Programmer og funktioner**. <sup>I</sup> Klassisk visning skal du <sup>i</sup> stedet vælge **Programmer** <sup>&</sup>gt; **Fjern et program**. Windows XP: Vælg **Kontrolpanel** > **Tilføj eller fjern programmer**.

 $\boxed{2}$  Vælg **ArcSoft Application Software for Epson Document Camera**.Camera.

Windows 7/Windows Vista: Klik på **Fjern/rediger**. Windows XP: Klik på **Rediger/fjern**.

#### **Macintosh**

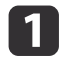

Åbn mappen **Programmer**.

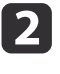

Træk **ArcSoft Application Software for Epson Document Camera** til Papirkurv.

# <span id="page-39-0"></span>**Start af softwaren**

 $\overline{1}$ 

**b** 

Slut dokumentkameraet til en computer med et USB-kabel.  $\bullet$  [s.20](#page-19-0)

#### Start softwaren:

- Windows: Vælg <sup>i</sup> **Programmer** eller **Alle programmer ArcSoft Application Software for Epson Document Camera**. Hvis softwaren ikke starter, skal du installere **Windows Media Player**.
- Macintosh: Åbn mappen **Programmer**, og dobbeltklik <sup>p</sup><sup>å</sup> **ArcSoft Application Software for Epson Document Camera**.

Skærmen herunder vises.

aKontroller, at dokumentkameraet er tilsluttet og tændt, hvis du ser en meddelelse om, at det ikke blev fundet. Klik derefter <sup>p</sup><sup>å</sup> knappen **Connect**<sup>i</sup> øverste højre hjørne af skærmen.

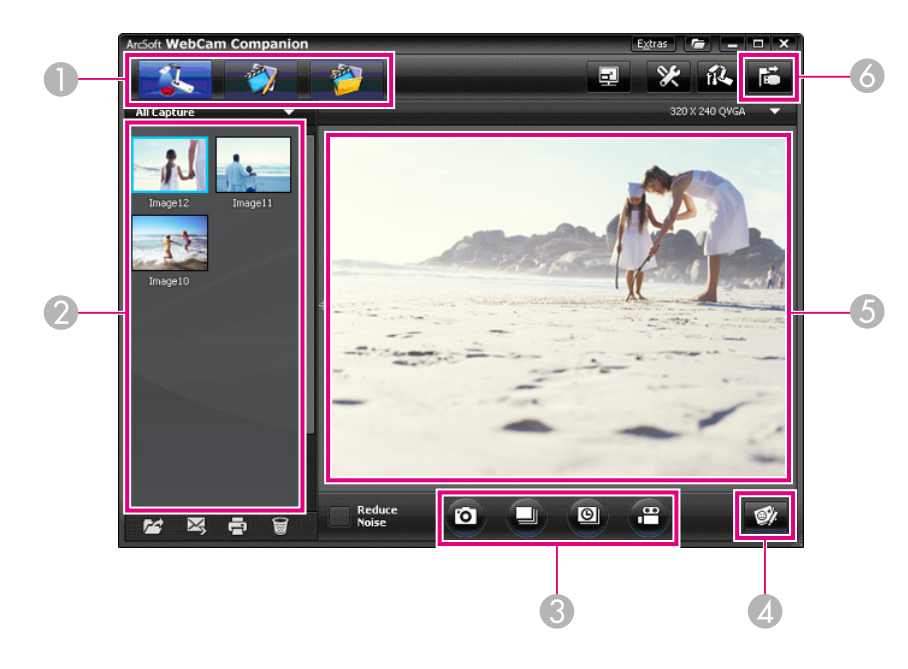

- A Primære indstillinger (optagelse, redigering og filstyring)
- B Optagealbum (tidligere optagne billeder)
- **Capture**-knapper (stillbillede, billedserie, tidsforkortelse og video)
- *C* Knappen Live Annotation
- E Forhåndsvisningsområde (levende kamerabillede)
- **6** Knappen **Connect**

# <span id="page-40-0"></span>**Tilføjelse af noter til billeder <sup>41</sup>**

Du kan forsyne levende billeder fra dokumentkameraet med tekst og grafik, mens du viser en præsentation. Når du tager et billede, lægges noterne ind i billedet; hvis du optager din præsentation som en video, viser optagelsen dine noter, efterhånden som de tilføjes.

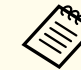

a

 $\boxed{2}$ 

c

d

Du kan også indsætte noter i stillbilleder vha. redigeringsskærmen,  $\bullet$  [s.45](#page-44-0)

Klik om nødvendigt på knappen **& Capture** for at gå til optagefunktion. Dit levende kamerabillede vises i forhåndsvisningsområdet.

Klik på knappen **Live Annotation**.

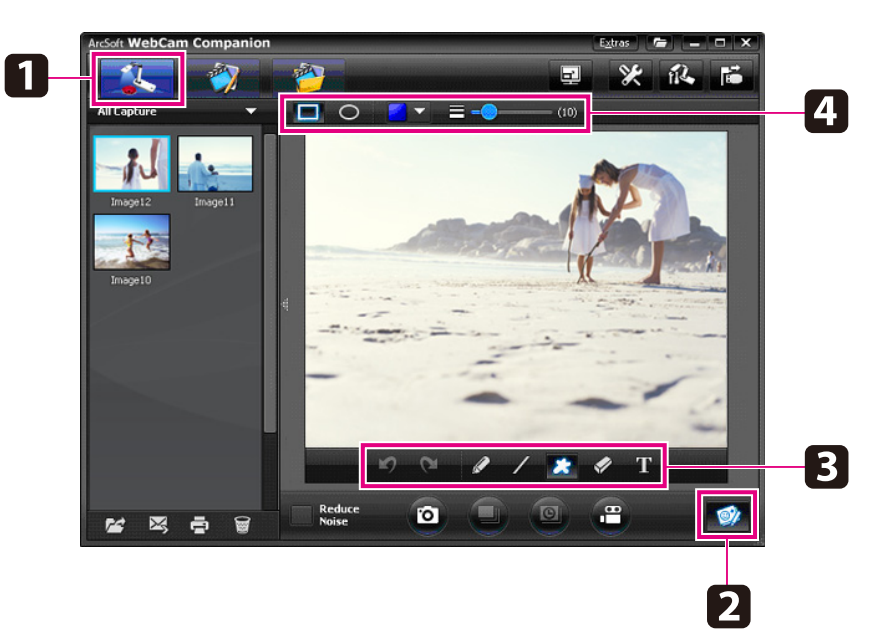

Vælg et tegneværktøj, f.eks. **Pen**, **Line** eller **Text**.

Skift egenskaber for det valgte værktøj.

15

Brug det valgte værktøj til at tilføje tekst og grafik.

**6**  Hvis du vil slette et notat, skal du bruge værktøjet **Eraser** eller klikke på knappen **Undo** for at slette de seneste ændringer, du har foretaget. Hvis du vil slette alle notater, skal du vælge værktøjet **Eraser** og derefter klikke på knappen **Clear all**, der vises oven over forhåndsvisningsområdet.

Hvis du vil gemme et billede med et notat, skal du klikke på knappen **Take Picture** i bunden af skærmen.  $\bullet$  [s.42](#page-41-0)

Se [s.44](#page-43-0) for at optage en video, der viser notaterne, efterhånden som de oprettes.

# <span id="page-41-0"></span>**Optagelse af stillbilleder <sup>42</sup>**

Du kan optage et stillbillede eller en hurtig serie billeder (også kaldet en billedserie).

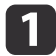

Vælg om nødvendigt de indstillinger, du vil bruge. Klik på knappen **Settings**, og vælg fanen **Image**.

- Vælg standardbilledformat, kvalitetsniveau og andre egenskaber.
- Vælg det antal fotos, op til 10, der skal tages <sup>i</sup> hver billedserie (5 er standard).

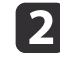

 $\boxed{3}$ 

Klik på knappen **Take Picture** for at tage et stillbillede.

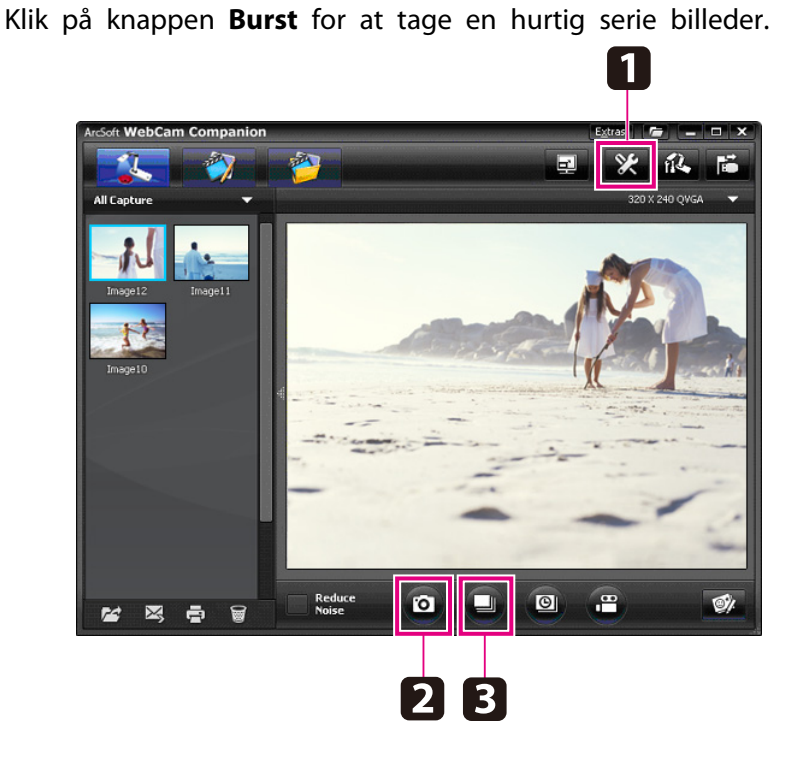

Det/de optagne billeder vises <sup>i</sup> optagealbummet <sup>i</sup> venstre side af skærmen. Hvis du vil vise et optaget billede via projektoren, skal du dobbeltklikke på billedet eller højreklikke på det og vælge **Preview**.

<span id="page-42-0"></span>Du kan optage en tidsforkortet video for at vise gradvise ændringer, der finder sted over flere timer.

a

**b** 

Klik på knappen **Settings**, og vælg fanen **Time Lapse**.

- Indstil intervallet mellem hvert billede (min. 5 sekunder).
- Indstil den samlede optagevarighed (op til <sup>72</sup> timer).
- Klik på **OK** for at lukke indstillingsskærmen.

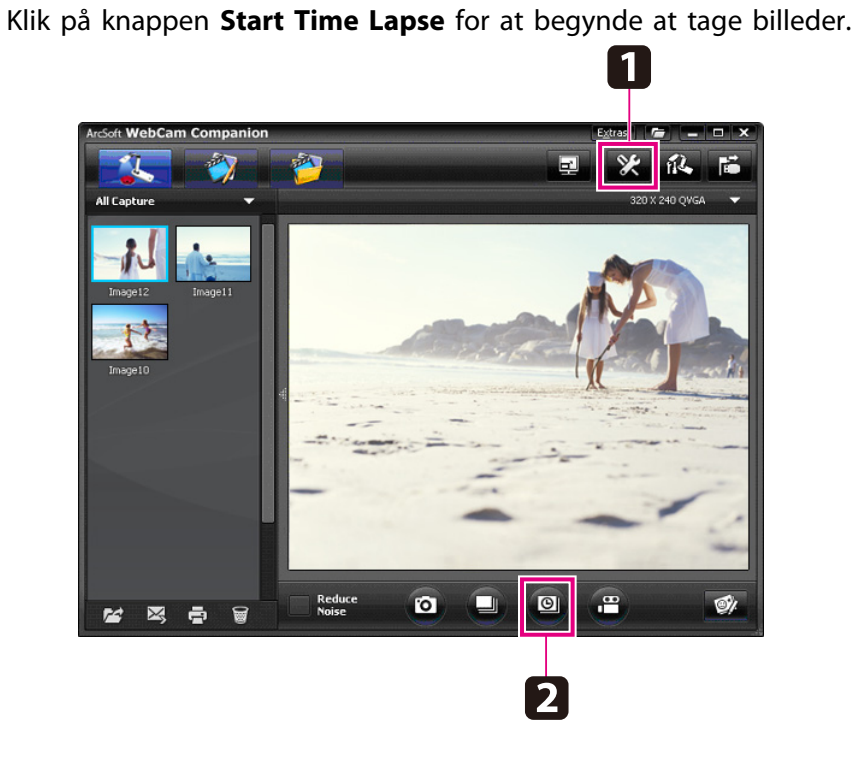

Når processen er gennemført, vises den tidsforkortede video eller billedet som et ikon <sup>i</sup> optagealbummet <sup>i</sup> venstre side af skærmen. Hvis du vil vise filmen via projektoren, skal du dobbeltklikke på ikonet eller højreklikke på det og vælge **Preview**.

# <span id="page-43-0"></span>**Optagelse af videoer <sup>44</sup>**

Du kan lave en lyd-/videooptagelse af din præsentation. Indstil opløsningen under SXGA.

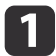

Vælg om nødvendigt de indstillinger, du vil bruge. Klik på knappen **Settings**, og vælg fanen **Video**.

- Vælg standardvideoformat, kvalitetsniveau og andre egenskaber.
- Indstil den maksimale varighed for hver video (op til <sup>8</sup> timer), og se hvor mege<sup>t</sup> harddiskplads, det vil bruge.
- $\boxed{2}$ For at optage lyd skal du klikke på knappen **Settings**, vælge fanen **Audio** og vælge **ELPDC11** i **Audio Device**.
- [3] Klik på knappen **Record Video** for at begynde at optage. Klik på **Record Video** igen for at stoppe.

Du kan også bruge panelet [ $\Omega$ ] på betjeningspanelet til at starte og stoppe optagelsen.

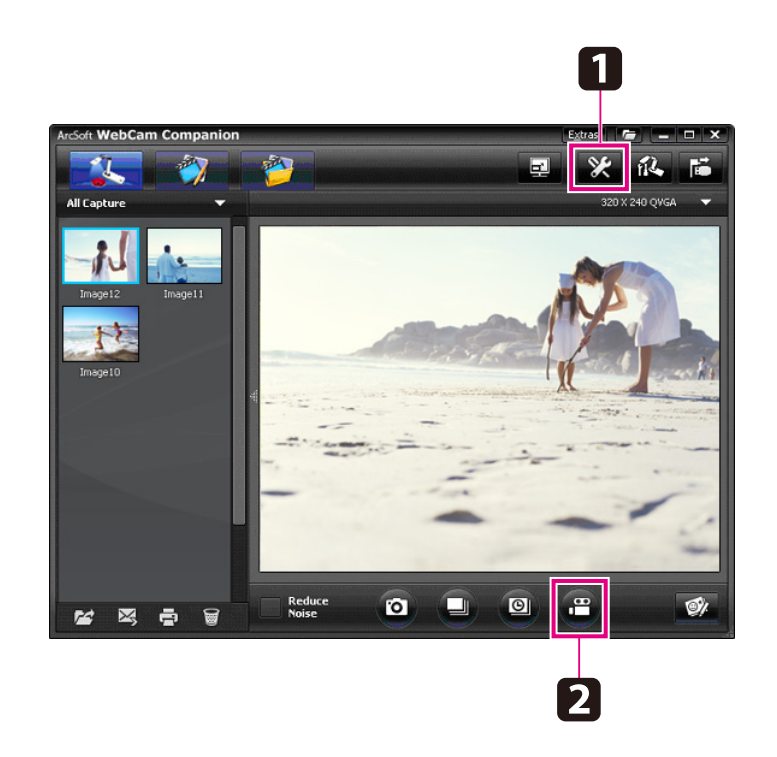

Filmen vises som et ikon <sup>i</sup> optagealbummet <sup>i</sup> venstre side af skærmen. Hvis du vil vise filmen via projektoren, skal du dobbeltklikke på ikonet eller højreklikke på det og vælge **Preview**.

Når du tilslutter med computeren, kan du ikke bruge to dokumentkameraer samtidig. Hvis du tilslutter to dokumentkameraer, skal du tage alle kabler ud og sætte dem <sup>i</sup> igen. Tag aldrig USB-kablet ud, mens du optager.

### **Kompatibelt filformat**

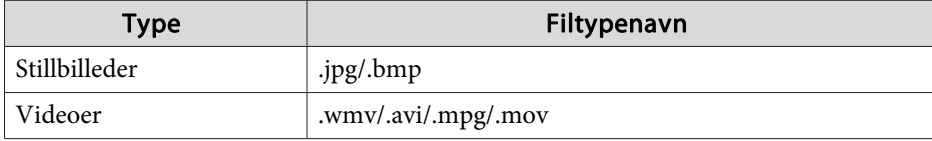

# <span id="page-44-0"></span>**Redigering af gemte filer <sup>45</sup>**

Du kan bruge redigeringsskærmen til at forbedre kvaliteten (f.eks. lysstyrke og kontrast) af optagne billeder og videoer. Ved stillbilleder kan du zoome ind på en del af billedet, rotere billedet eller vende det, så du får et spejlbillede. Du kan også føje notater til stillbilleder. Du kan sætte en video på pause, mens du ser den, og optage et stillbillede af det aktuelle videobillede.

a

Klik på knappen **Edit** for at skifte til redigeringsfunktion.

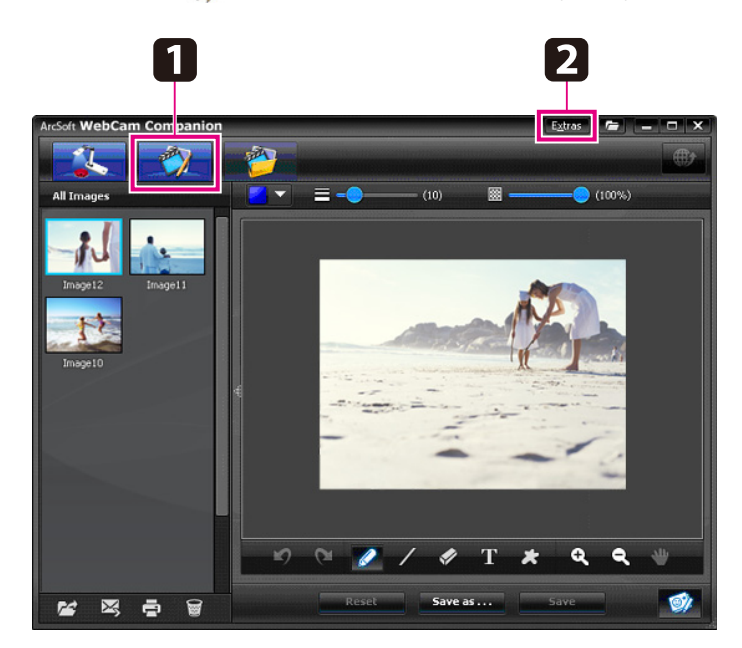

b

 Gør et af følgende for at få detaljeret hjælp til brug af softwaren: Windows: Tryk på **F1**, eller vælg **Application Help**<sup>i</sup> menuen **Extras**.

Macintosh: Vælg **Help** i menubjælken.

<span id="page-45-0"></span>Du kan bruge filstyringsskærmen til at sortere og finde optagne billeder og videoer. Ved at klassificere dem og give dem "etiketter" eller beskrivende tekst bliver de lette at finde senere.

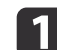

Klik på knappen **File Management** for at skifte til indstillingen **File Management**.

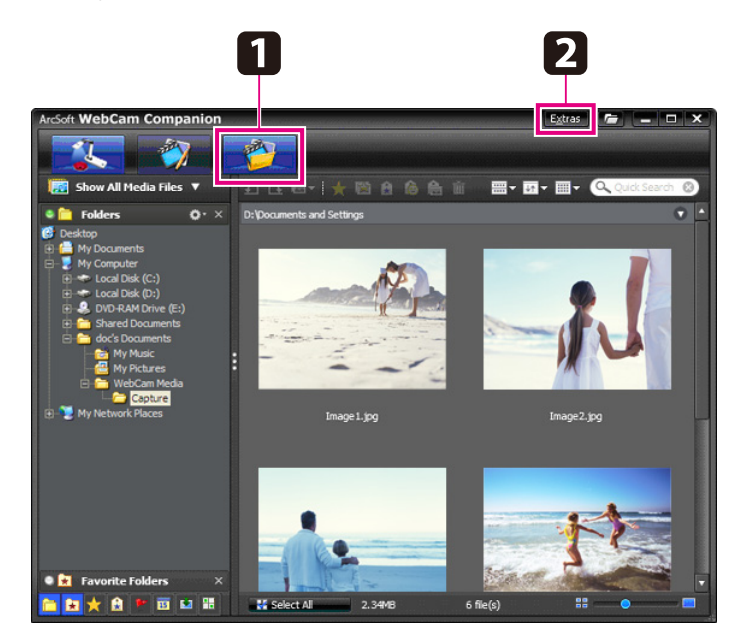

2

 Gør et af følgende for at få detaljeret hjælp til brug af softwaren: Windows: Tryk på **F1**, eller vælg **Application Help**<sup>i</sup> menuen **Extras**.

Macintosh: Vælg **Help** i menubjælken.

# <span id="page-46-0"></span>**Upload og deling af dine videoer <sup>47</sup>**

Du kan let uploade dine videoer til populære videodelingssider som f.eks. YouTube og SchoolTube.

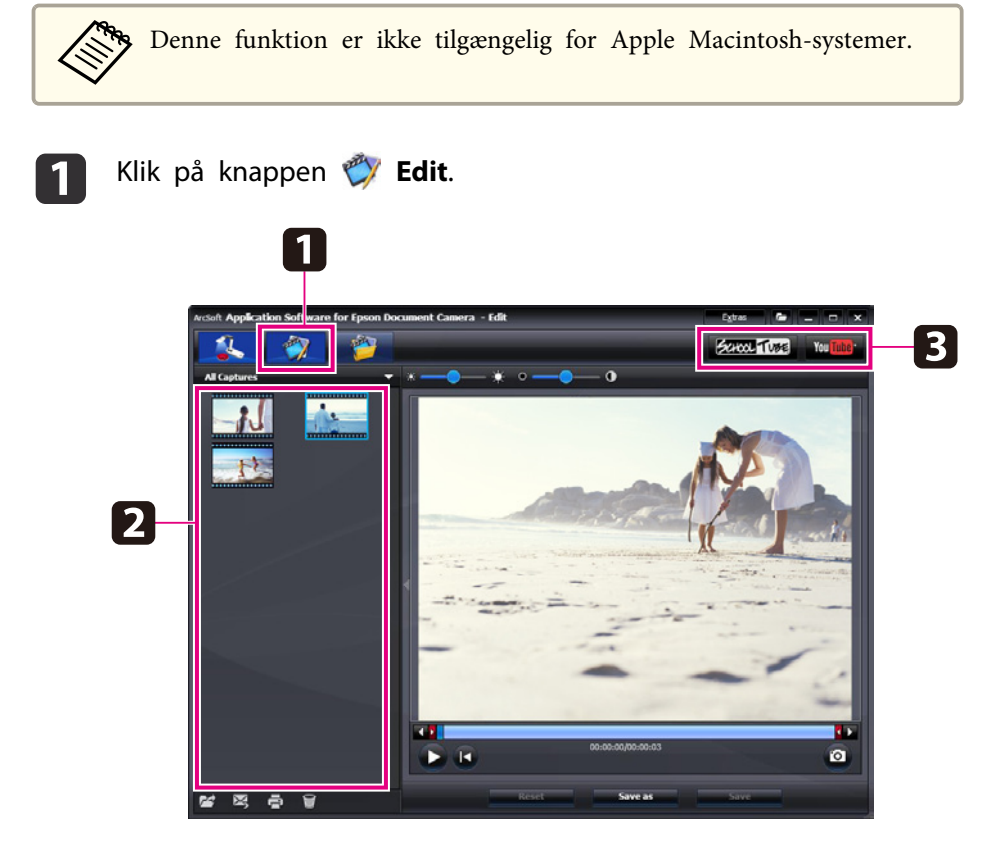

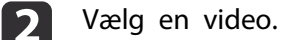

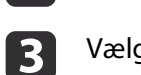

d

Vælg en webside.

Følg anvisningerne på skærmen for at logge ind, giv din video en titel og andre beskrivende oplysninger, og upload filen.

# <span id="page-47-0"></span>**Problemløsning**

### <span id="page-48-0"></span>**Funktionsproblemer**

#### **Der vises ikke et billede på skærmen**

- Vent et øjeblik, når du har trykket på strømknappen [U], før billedet vises. Det tager ca. <sup>10</sup> sekunder for dokumentkameraet at udsende et billede.
- Kontroller, at projektoren er tilsluttet. [s.19](#page-18-0) Se [s.20](#page-19-0), hvis du tilslutter den via en computer.
- Se "Problemer med [tilslutning](#page-49-0) af en laptop" s.50, hvis du har tilsluttet en laptop.
- Dokumentkameraet kan indstilles til at vise et billede fra computeren. Tryk på knappen [Source] - [1] på dokumentkameraet eller fiernbetieningen for at vise det levende kamerabillede.
- Vælg den korrekte kilde på projektoren. Kilden refererer til den por<sup>t</sup> på projektoren, du har sat videokablet i. Hvis du bruger et VGA-kabel, kan kilden f.eks. hedde "Computer" eller "PC".
- Kontroller, at projektoren er tændt og ikke er <sup>i</sup> dvaleindstilling. Kontroller, at dens billede ikke er deaktiveret eller slukket.
- Hvis du har oprettet en USB-forbindelse, kan dokumentkameraets **indstilling USB Mode** være indstillet til Mass Storage.  $\bullet$  [s.30](#page-29-0) Du skal ændre denne indstilling til **Application**. Tag først USB-kablet ud, og tilslut derefter til projektoren igen vha. et VGA- eller kompositvideokabel. Tryk på knappen [Menu], vælg derefter **Function**<sup>&</sup>gt; **USB Mode**, og skift indstilling til **Application**. Du kan nu bruge USBkablet til visning af billedet.

### **Problemer med billedkvalitet**

#### **Billedet er uskarpt eller ikke i fokus**

- Dokumentkameraet skal bruge hårde kanter eller skarpe linjer <sup>i</sup> billedet for at kunne fokusere ordentligt. Hvis billedet kun har bløde kanter, kan du prøve at lægge et andet dokument under kameralinsen, mens du justerer fokus. Eller du kan fokusere manuelt på billedet med justeringen **Focus** i menuen **Image**. **•** [s.27](#page-26-0)
- Linsen skal være mindst <sup>10</sup> cm fra den genstand, du ser.
- Hvis du bruger en projektor til visning af billedet, skal du kontrollere dens fokus.

#### **Billedets lysstyrke eller farve er ikke korrekt**

- Belys dokumentet ved at skubbe på lampekontakten på siden af kamerahovedet.
- Tryk på knappen  $[\bigoplus]$  eller  $[\bigoplus]$  for at øge eller reducere billedets lysstyrke.
- Indstil **White Balance** til **Auto** for automatisk at justere farven.  $\bullet$  [s.27](#page-26-0)

Hvis farven stadig ikke er korrekt, skal du vælge indstillingen for den type lys, du viser præsentationen under (**Fluorescent** eller **Incandescent**).

• Hvis dokumentkameraet har været anvendt sammen med et mikroskop, skal du huske at deaktivere indstillingen **Microscope**, når du vender tilbage til visning af almindelige dokumenter.  $\bullet$  [s.27](#page-26-0)

#### **Andre billedproblemer**

• Hvis billedet strækkes eller har sorte striber, kan det være nødvendig at **andre Output Resolution. C** [s.27](#page-26-0)

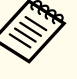

aHvis du tror, at nogle indstillinger er ændret, kan du bruge indstillingen **Reset** til at nulstille alle billedindstillinger til standardværdierne. **s** [s.27](#page-26-0)

### <span id="page-49-0"></span>**Problemer med brug af et SD-kort**

#### **Visse billeder vises ikke**

Hvis du bruger computeren til at kopiere billeder til dokumentkameraets indbyggede hukommelse eller et SD-kort, skal du kontrollere, at formatet er korrekt:

- Billeder skal være DCF-kompatible JPEG-filer for at kunne vises, som f.eks. fra et digitalkamera. Undgå at redigere dine billeder, da dette kan ændre deres format og forhindre, at de kan vises.
- Billeder skal navngives <sup>i</sup> henhold til formatet ABCD1234.JPG, hvor ABCD er en vilkårlig kombination af store og små bogstaver, og <sup>1234</sup> er en vilkårlig kombination af tal. Eksempel: Pict0001, Pict0002 etc.
- Billeder skal lægges <sup>i</sup> en mappe med navnet DCIM\123ABCDE, hvor <sup>123</sup> er en vilkårlig kombination af tal, og ABCDE er en vilkårlig kombination af store og små bogstaver. Hvis denne mappestruktur ikke findes, skal du først oprette en mappe med navnet DCIM og derefter oprette en mappe <sup>i</sup> denne med det ønskede navn (f.eks. 100EPSON).

#### **Billedfiler har ikke det korrekte tidsstempel**

Dokumentkameraet har ikke et indbygget ur. Når du ser de optagne billedfiler på computeren, vises det faktiske tidspunkt for deres oprettelse derfor ikke.

### **Problemer med tilslutning af en laptop**

Hvis du har tilsluttet en laptop-computer ( $\bullet$  [s.20](#page-19-0)), men billedet ikke vises på skærmen, skal du kontrollere følgende:

#### • **Hvis du bruger en Windows notebook:**

Når du holder tasten **Fn** nede og trykker på funktionstasten (f.eks. eller **CRT/LCD**), kan du vise billeder på en ekstern skærm. På de fleste systemer kan du skifte mellem LCD-skærmen og projektoren eller vise billeder på begge samtidig vha. tasten  $\exists$  eller **CRT/LCD**. Kontroller dine skærmindstillinger, for at sikre at både LCD-skærmen og den eksterne skærmport er aktiveret. Åbn hjælpeprogrammet **Skærm** fra **Kontrolpanel**. Klik på fanen **Indstillinger**, og klik derefter på **Avanceret**. Metoden til justering af indstillingerne varierer afhængig af mærke; det kan være nødvendigt at klikke på en **Skærm**-fane og derefter kontrollere, at den eksterne skærmport er indstillet som primær visning og/eller aktiveret. Se dokumentationen til computeren eller den online hjælp for at få nærmere oplysninger.

• **Hvis du bruger en Apple Macintosh notebook med OS X:** Vælg **Systemindstillinger**<sup>i</sup> menuen **Apple**, og klik derefter på **Skærm** eller **Skærme**. Vælg **VGA-skærm** eller **LCD-farveskærm**, klik på **Opstilling** eller **Organiser**, og kontroller, at **Dublering af skærmbillede** er markeret.

### **Problemer med brug af dokumentkamerasoftwaren**

#### **Knapperne på dokumentkameraet fungerer ikke sammen med softwaren**

Da du installerede softwaren, blev **Button Manager** ikke installeret. Installer softwaren igen, og husk at tillade installationen af **Button Manager**.

#### **Det levende kamerabillede kan ikke ses på computeren**

Dokumentkameraets indstilling **USB Mode** kan være indstillet til **Mass Storage**. Du skal ændre denne indstilling til **Application**. Tag først USBkablet ud, og tilslut derefter til projektoren igen vha. et VGA- eller kompositvideokabel. Tryk på knappen [Menu], vælg derefter **Function**<sup>&</sup>gt; **USB Mode**, og skift indstilling til **Application**. Du kan nu bruge USBkablet til visning af billedet.

# <span id="page-50-0"></span>**Her finder du hjælp <sup>51</sup>**

Adresser og telefonnumre kan ændres. Se dit lokale salgskontors webside (se herunder) for at få de seneste oplysninger. Hvis du ikke finder et salgskontor <sup>i</sup> dit område, kan du gå ind på Epsons hovedwebside på www.epson.com.

#### **Europe**

#### ALBANIAITD Sh.p.k.

Gjergji Center, Rr Murat Toptani Tirana 04000 Tirana - Albania Tel: 00355 4 2234025Fax: 00355 4 2232990Web Address: http://content.epson.it/about/int\_services.htm

#### AUSTRIAEPSON DEUTSCHLAND GmbH

Buropark Donau Inkustrasse 1- 7 / Stg. 6 / 2. OG A-3400 Klosterneuburg Tel: +43 (0) 2243 - 40 181 - 0 Fax: +43 (0) 2243 - 40 181 - 30 Web Address: http://www.epson.at

BELGIUMEPSON Europe B.V. Branch office Belgium Belgicastraat 4 - Keiberg B-1930 Zaventem Tel: +32 2/ 7 12 30 10Fax: +32 2/ 7 12 30 20Hotline: 070 350120Web Address:http://www.epson.be

#### BOSNIA AND HERZEGOVINAKIMTEC d.o.o.

Poslovni Centar 96-272250 VitezTel: 00387 33 639 887Fax: 00387 33 755 995Web Address: http://content.epson.it/about/int\_services.htm

#### BULGARIAEPSON Service Center, Bulgaria

c/o ProSoft Central Service Akad. G. Bonchev SRT. bl.61113 SofiaTel: 00359 2 979 30 75Fax: 00359 2 971 31 79 Email: info@prosoft.bg Web Address: http://www.prosoft.bg

#### CROATIARECRO d.d.

Avenija V. Holjevca 40 10 000 Zagreb Tel: 00385 1 3650774Fax: 00385 1 3650798Web Address: http://content.epson.it/about/int\_services.htm

#### **CYPRUS** MECHATRONIC LTD

88 Digenis Akritas Avenue "Loizides Centre 2" - 2nd FloorCY-1061 NicosiaTel: 00357 22582258Fax: 00357 22582222Web Address:http://content.epson.it/about/int\_services.htm

#### CZECH REPUBLICEPSON EUROPE B.V. Branch Office Czech Republic

Slavickova 1a 63800 BrnoE-mail: infoline@epson.cz Web Address: http://www.epson.cz Hotline: 800 142 052

#### DENMARKEPSON Denmark

Generatorvej 8 C 2730 Herlev Tel: 44508585 Fax: 44508586 Email: denmark@epson.co.uk Web Address: http://www.epson.dk Hotline: 70279273

#### ESTONIAEPSON Service Center, Estonia

c/o Kulbert Ltd. Sirge 4, 10618 TallinnTel: 00372 671 8160Fax: 00372 671 8161Web Address:http://www.epson.ee

#### FINLAND

#### Epson Finland

Rajatorpantie 41 C FI-01640 VantaaWeb Address:http://www.epson.fi Hotline: 0201 552090

#### FRANCE and DOM-TOM TERRITORIESEPSON France S.A.

150 rue Victor Hugo BP 320 92305 LEVALLOIS PERRET**CEDEX** Web Address: http://www.epson.fr Hotline: 0821017017

#### GERMANYEPSON Deutschland GmbH

Otto-Hahn-Strasse 4 D-40670MeerbuschTel: +49-(0)2159-538 0 Fax: +49-(0)2159-538 3000 Web Address: http://www.epson.de Hotline: 01805 2341 10

**GREECE** EPSON Italia s.p.a.

274 Kifisias Avenue -15232Halandri GreeceTel: +30 210 6244314Fax: +30 210 68 28 615Email:epson@information-center.gr Web Address:http://content.epson.it/about/int\_services.htm

#### HUNGARYEPSON EUROPE B.V.Branch Office Hungary

Infopark setany 1. H-1117 Budapest Hotline: 06 800 14 783E-mail: infoline@epson.hu Web Address: www.epson.hu

#### IRELAND

#### Epson (UK) Ltd.

Campus 100, Maylands Avenue Hemel Hempstead Herts HP2 7TJ U.K.Techn.Web Address: http://www.epson.ie Hotline: 01 679 9015

# ITALY

### EPSON Italia s.p.a.

Via M. Vigano de Vizzi, 93/95 20092 Cinisello Balsamo (MI) Tel: +39 06. 660321 Fax: +39 06. 6123622 Web Address: http://www.epson.it Hotline: 02 26830058

#### KAZAKHSTANEPSON Kazakhstan Rep Office

Gogolya street, 39, Office 707 050002, Almaty, Kazakhstan Phone +3272 (727) 259 01 44 Fax +3272 (727) 259 01 45 Web Address: http://www.epson.ru

#### LATVIAEPSON Service Center, Latvia

c/o ServiceNet LVJelgavas 36 1004 Riga Tel.: 00 371 746 0399Fax: 00 371 746 0299Web Address: www.epson.lv

#### LITHUANIAEPSON Service Center, Lithuania

c/o ServiceNet Gaiziunu 350128 KaunasTel.: 00 370 37 400 160Fax: 00 370 37 400 161Web Address: www.epson.lt

#### LUXEMBURGEPSON Europe B.V. Branch office Belgium

Belgicastraat 4-Keiberg B-1930 ZaventemTel: +32 2/ 7 12 30 10 Fax: +32 2/ 7 12 30 20 Hotline: 0900 43010 Web Address: http://www.epson.be

#### MACEDONIADIGIT COMPUTER ENGINEERING

Bul. Partizanski Odredi 62 VlezII mezanin1000 Skopie Tel: 00389 2 3093393Fax: 00389 2 3093393Web Address:http://content.epson.it/about/int\_services.htm

#### NETHERLANDSEPSON Europe B.V.

### Benelux sales office

Entrada 701NL-1096 EJ Amsterdam The NetherlandsTel: +31 20 592 65 55 Fax: +31 20 592 65 66 Hotline: 0900 5050808 Web Address: http://www.epson.nl

#### NORWAYEPSON NORWAY

Lilleakerveien 4 oppgang 1A N-0283 Oslo NORWAYHotline: 815 35 180 Web Address: http://www.epson.no

#### POLANDEPSON EUROPE B.V.Branch Office Poland

ul. Bokserska 6602-690 WarszawaPolandHotline: (0) 801-646453 Web Address: http://www.epson.pl

#### PORTUGALEPSON Portugal

R. Gregório Lopes, n˚ 1514 Restelo 1400-195 LisboaTel: 213035400Fax: 213035490Hotline: 707 222 000Web Address: http://www.epson.pt

#### ROMANIAEPSON EUROPE B.V.Branch Office Romania

Strada Ion Urdareanu nr. 34Sector 5, 050688 Bucuresti Tel: 00 40 21 4025024 Fax: 00 40 21 4025020 Web Address: http://www.epson.ro

#### RUSSIAEPSON CIS

Schepkina street, 42, Bldg 2A, 2nd floor 129110, Moscow, Russia Phone +7 (495) 777-03-55 Fax +7 (495) 777-03-57 Web Address: http://www.epson.ru

#### SERBIA AND MONTENEGROBS PROCESSOR d.o.o.

Hazdi Nikole Zivkovica 2 Beograd - 11000 - F.R. Jugoslavia Tel: 00 381 11 328 44 88 Fax: 00 381 11 328 18 70Web Address: http://content.epson.it/about/int\_services.htm

#### SLOVAKIAEPSON EUROPE B.V. Branch Office Czech Republic

Slavickova 1a 638 00 BrnoHotline: 0850 111 429 (national costs) Email: infoline@epson.sk Web Address: http://www.epson.sk

#### SLOVENIABIROTEHNA d.o.o

Litijska Cesta 259 1261 Ljubljana - Dobrunje Tel: 00 386 1 5853 410Fax: 00386 1 5400130Web Address:http://content.epson.it/about/int\_services.htm

#### SPAIN

#### EPSON Ibérica, S.A.

Av. de Roma, 18-26 08290 Cerdanyola del Vallés BarcelonaTel: 93 582 15 00Fax: 93 582 15 55Hotline: 902 28 27 26Web Address: http://www.epson.es

#### SWEDEN

#### Epson Sweden

Box 329 192 30 Sollentuna Sweden Tel: 0771-400134Web Address: http://www.epson.se

#### SWITZERLANDEPSON DEUTSCHLAND GmbHBranch office Switzerland

Riedmuehlestrasse 8 CH-8305 DietlikonTel: +41 (0) 43 255 70 20 Fax: +41 (0) 43 255 70 21 Hotline: 0848448820Web Address: http://www.epson.ch

#### **TURKEY**

### **TECPRO**

Sti. Telsizler mah. Zincirliderecad. No: 10 Kat 1/2 Kagithane 34410 IstanbulTel: 0090 212 2684000Fax: 0090212 2684001 Info: bilgi@epsonerisim.com Web Address: http://www.epson.com.tr

#### UKRAINE EPSON Kiev Rep Office

Pimonenko street, 13, Bldg 6A, Office 15 04050, Kiev, Ukraine Phone +38 (044) 492 9705 Fax +38 (044) 492 9706 Web Address: http://www.epson.ru

UNITED KINGDOMEpson (UK) Ltd.

<span id="page-55-0"></span>Campus 100, Maylands Avenue Hemel Hempstead Herts HP2 7TJ Tel: (01442) 261144 Fax: (01442) 227227 Hotline: 08704437766Web Address:http://www.epson.co.uk

### **Africa**

Contact your dealer Web Address:http://www.epson.co.uk/welcome/welcome\_africa.htm orhttp://www.epson.fr/bienvenu.htm

#### SOUTH AFRICAEpson South Africa

Grnd. Flr. Durham Hse, Block 6 Fourways Office Park Cnr. Fourways Blvd. & Roos Str. Fourways, Gauteng. South Africa. Tel: +27 11 201 7741/ 0860 337766Fax: +27 11 465 1542Email: support@epson.co.za Web Address: http://www.epson.co.za

### **Middle East**

Epson (Middle East)

P.O. Box: 17383 Jebel Ali Free Zone DubaiUAE (United Arab Emirates) Tel: +971 4 88 72 1 72Fax: +971 4 88 18 9 45Email: supportme@epson.co.uk Web Address: http://www.epson.co.uk/welcome/welcome\_africa.htm

### **North and Central America**

#### CANADA

Epson Canada, Ltd.

3771 Victoria Park AvenueScarborough, Ontario CANADA M1W 3Z5Tel: 905-709-9475or 905-709-3839Web Address:http://www.epson.ca

#### COSTA RICAEPSON Costa Rica

De la Embajada Americana, 200 Sur y 200 Oeste Apartado Postal 1361-1200 Pavas San Jose, Costa Rica Tel: (506) 2210-9555 Web Address: http://www.epson.co.cr

**MEXICO** EPSON Mexico, S.A. de C.V.

<span id="page-56-0"></span>Boulevard Manuel AvilaCamacho 389Edificio 1, Conjunto Legaria Col Irrigación, C.P. 11500 México, DF Tel: (52 55) 1323-2052 Web Address:http://www.epson.com.mx

#### UNITED STATESEpson America, Inc.

3840 Kilroy Airport Way Long Beach, CA 90806 Tel: 562-276-4394Web Address: http://www.epson.com

### **South America**

#### ARGENTINAEPSON Argentina SRL.

Ave. Belgrano 964 1092, Buenos Aires, Argentina Tel: (54 11) 5167-0300 Web Address: http://www.epson.com.ar

#### BRAZILEPSON Do Brasil

Av. Tucunaré, 720 Tamboré Barueri, Sao Paulo, SP Brazil 0646-0020, Tel: (55 11) 3956-6868 Web Address:http://www.epson.com.br

CHILEEPSON Chile S.A.

La Concepción 322 Piso 3 Providencia, Santiago, Chile Tel: (562) 230-9500 Web Address: http://www.epson.cl

**COLOMBIA** EPSON Colombia LTD.

Calle 100 No 21-64 Piso 7Bogota, Colombia Tel: (57 1) 523-5000 Web Address: http://www.epson.com.co

#### PERUEPSON Peru S.A.

Av. Canaval y Moreyra 590 San Isidro, Lima, 27, Perú Tel: (51 1) 418 0210 Web Address: http://www.epson.com.pe

VENEZUELAEPSON Venezuela S.A.

<span id="page-57-0"></span>Calle 4 con Calle 11-1Edf. Epson La Urbina Sur Caracas, Venezuela Tel: (58 212) 240-1111 Web Address:http://www.epson.com.ve

### **Asia and Oceania**

#### AUSTRALIA EPSON AUSTRALIAPTY LIMITED

3, Talavera Road, N.Ryde NSW 2113, AUSTRALIA Tel: 1300 361 054 Web Address:http://www.epson.com.au

#### CHINAEPSON (CHINA) CO., LTD.

7F, Jinbao Building, No.89 Jinbao Street, Dongcheng District, Beijing, China Zip code: 100005 Tel: (86-10) 85221199 FAX: (86-10) 85221123 Hotline: 400-810-9977 Web Address: http://www.epson.com.cn

#### HONG KONGEpson Service Centre, Hong Kong

Unit 517, Trade Square, 681 Cheung Sha Wan Road, Cheung Sha Wan, Kowloon, HONG KONGSupport Hotline: (852) 2827 8911 Fax: (852) 2827 4383 Web Address:http://www.epson.com.hk

#### INDIAEPSON INDIA PVT. LTD.

12th Floor, The Millenia, Tower A, No. 1 Murphy Road, Ulsoor, Bangalore 560 008 IndiaTel: 1800 425 0011Web Address: http://www.epson.co.in

#### INDONESIAPT. EPSON INDONESIA

Wisma Kyoei Prince, 16th Floor, Jalan Jenderal Sudirman Kav. 3, Jakarta, Indonesia Tel: 021 5724350Web Address: http://www.epson.co.id

JAPANSEIKO EPSON CORPORATION SHIMAUCHI PLANT

VI Customer Support Group: 4897 Shimauchi, Matsumoto-shi, Nagano-ken, 390-8640 JAPAN Tel: 0263-48-5438Fax: 0263-48-5680Web Address:http://www.epson.jp

#### KOREAEPSON KOREA CO., LTD.

11F Milim Tower, 825-22 Yeoksam-dong, Gangnam-gu, Seoul, 135-934 Korea Tel: 82-2-558-4270Fax: 82-2-558-4272Web Address: http://www.epson.co.kr

#### MALAYSIAEpson Malaysia SDN. BHD.

3rd Floor, East Tower, Wisma Consplant 1 No.2, Jalan SS 16/4, 47500 Subang Jaya, Malaysia. Tel: 03 56 288 288Fax: 03 56 288 388 or 56 288 399Web Address: http://www.epson.com.my

NEW ZEALANDEpson New Zealand

Level 4, 245 Hobson St Auckland 1010New ZealandTel: 09 366 6855Fax 09 366 865Web Address:http://www.epson.co.nz

#### PHILIPPINESEPSON PHILIPPINES CORPORATION

8th Floor, Anson's Centre, #23 ADB Avenue, Pasig City Philippines Tel: 032 706 2659Web Address:http://www.epson.com.ph

#### SINGAPORE EPSON SINGAPORE PTE. LTD.

1 HarbourFront Place #03-02HarbourFront Tower OneSingapore 098633. Tel: 6586 3111Fax: 6271 5088Web Address: http://www.epson.com.sg

#### TAIWANEPSON Taiwan Technology & Trading Ltd.

14F, No. 7, Song Ren Road, Taipei, Taiwan, ROC. Tel: (02) 8786-6688 Fax: (02) 8786-6633 Web Address: http://www.epson.com.tw

# **Her finder du hjælp <sup>60</sup>**

#### THAILAND EPSON (Thailand) Co., Ltd.

42th Floor, Empire Tower, 195 South Sathorn Road, Yannawa, Sathorn, Bangkok 10120, Thailand. Tel: 02 685 9899 Fax: 02 670 0669 Web Address: http://www.epson.co.th

<span id="page-60-0"></span>**Bemærkninger**

# <span id="page-61-0"></span>**Specifikationer <sup>62</sup>**

#### **Generelt**Sensortype 5 megapixel CMOS-sensor Linse $F=2,8$ Billedområde 29,7 x 41,9 cm Zoom 10x digital (2x uden tab for XGA/WXGA-output, 1,9x for SXGA-output) Output Analog: SXGA/WXGA/XGA USB: QVGA/VGA/SVGA/SXGA/XGA/UXGA Komposit: NTSC/PAL Rammehastighed Op til 30 bps Hukommelse (indbygget) 1 GB Hukommelseskortkompatibilitet SD-kort

# **Fjernbetjening**

Område Ca. 8 mBatterier $AA \times 2$ 

### **Mål**

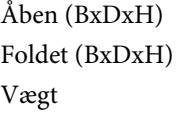

 $270 \times 326 \times 437$  mm  $270 \times 192 \times 244$  mm  $2,2$  kg

### **Elektrisk**

Strømforsyning 100 - 240V AC ±10% 50/60Hz

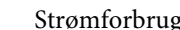

g Standby: 0,46 W Drift: 14,5 W

### **Lysnetadapter**

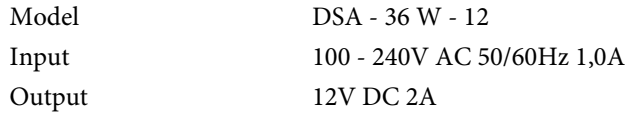

### **Miljø**

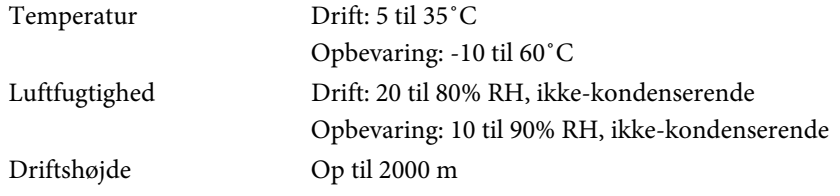

### **Systemkrav**

Disse systemkrav gælder for den medfølgende software:

**Windows:** Microsoft Windows 7, Windows Vista, Windows XP (Service Pack 2 eller senere)

**Macintosh:** Mac OS X 10.5 til 10.6

<span id="page-62-0"></span>Alle rettigheder forbeholdes. Ingen del af denne publikation må gengives, gemmes på søgemaskiner eller overføres på nogen måde eller i nogen form – det være sig elektronisk, mekanisk, ved fotokopiering, optagelse eller på anden vis – uden forudgående, skriftlig tilladelse fra Seiko Epson Corporation. Der påtages intet patentansvar, hvad angår brugen af de heri indeholdte oplysninger. Ligeledes påtages der intet ansvar, hvad angår skader, der måtte opstå ved brugen af de heri indeholdte oplysninger.

Hverken Seiko Epson Corporation eller deres datterselskaber er ansvarlige over for køber af dette produkt eller tredjepart for skader, tab, omkostninger eller udgifter, som køber eller tredjepart har pådraget sig som følge af: uheld, fejlagtig brug eller misbrug af dette produkt eller uautoriserede modifikationer, reparationer eller ændringer af produktet eller (undtagen i USA) manglende overholdelse Seiko Epson Corporations betjenings- og vedligeholdelsesanvisninger.

SEIKO EPSON CORPORATION påtager sig intet ansvar for skader eller problemer, der måtte opstå som følge af brug af ekstraudstyr eller forbrugsmaterialer ud over dem, der er betegnet som originale Epson-produkter eller Epson-produkter godkendt af Seiko Epson Corporation.

Indholdet i denne brugerhåndbog kan ændres eller opdateres uden varsel.

Illustrationer i denne håndbog og den faktiske projektor kan afvige.

### **Ansvarlig brug af ophavsretligt beskyttet materiale**

Epson opfordrer alle brugere til at udvise ansvar og respekt for lovene om ophavsret ved brug af Epson-produkter. Selvom nogle lande tillader begrænset kopiering eller genbrug af ophavsretligt beskyttet materiale under visse omstændigheder, er disse forhold ikke så omfattende, som nogen tror. Kontakt din advokat, hvis du har spørgsmål vedrørende loven om ophavsret.

### **Varemærker**

Macintosh, Mac, Mac OS og iMac er registrerede varemærker tilhørende Apple Inc.

Microsoft, Windows, Windows NT, Windows Vista, Windows 7, PowerPoint og Windows-logoet er varemærker eller registrerede varemærker tilhørende Microsoft Corporation <sup>i</sup> USA og/eller andre lande.

ArcSoft er et registreret varemærke tilhørende ArcSoft Company.

ArcSoft Application Software for Epson Document Camera © 2010 ArcSoft, Inc. All rights reserved.

Generel bemærkning: Andre produktnavne, der nævnes heri, anvendes udelukkende af identifikationshensyn og kan være varemærker tilhørende deres respektive ejere. Epson fralægger sig enhver rettighed til disse mærker.

Disse oplysninger kan ændres uden varsel.

© SEIKO EPSON CORPORATION 2010. All rights reserved.